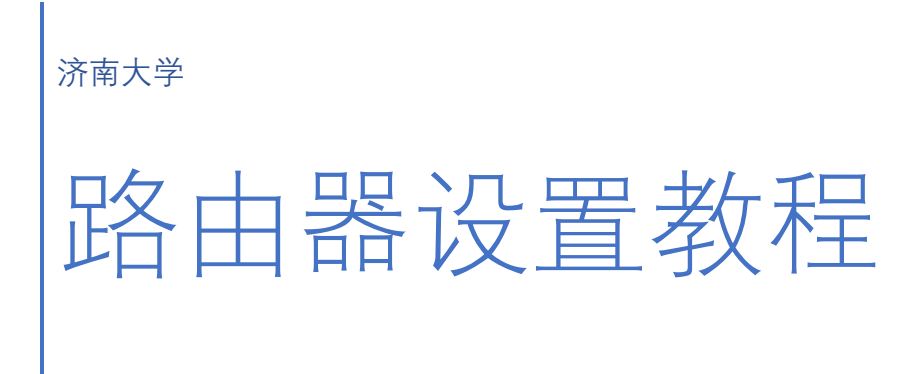

网络中心

2019-7-1

# 目录

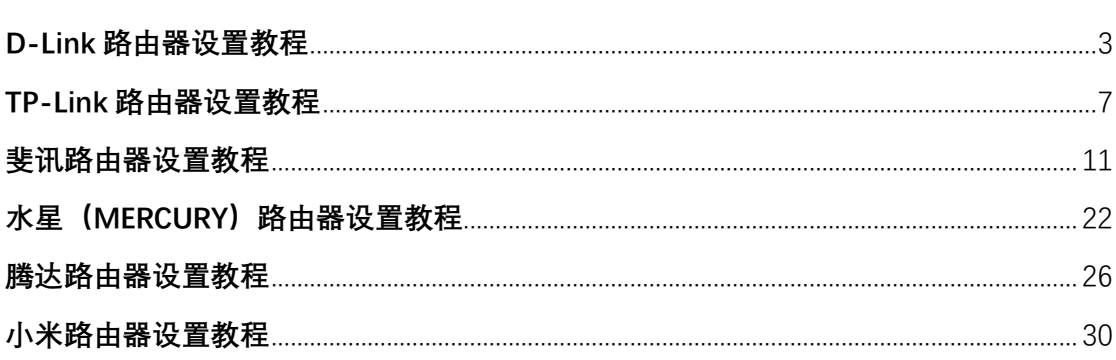

# D-Link 路由器设置教程

### 一、 路由器恢复出厂设置

**College** 

Reset 按钮重置方法:

在路由器带电的情况下,用尖状硬物(例如曲别针/笔芯)按住电源插孔旁边的 reset 键 5 秒以上, 当 d-link 路由器的所有指示灯都熄灭, 表示已经成功的恢复到了出厂设置。

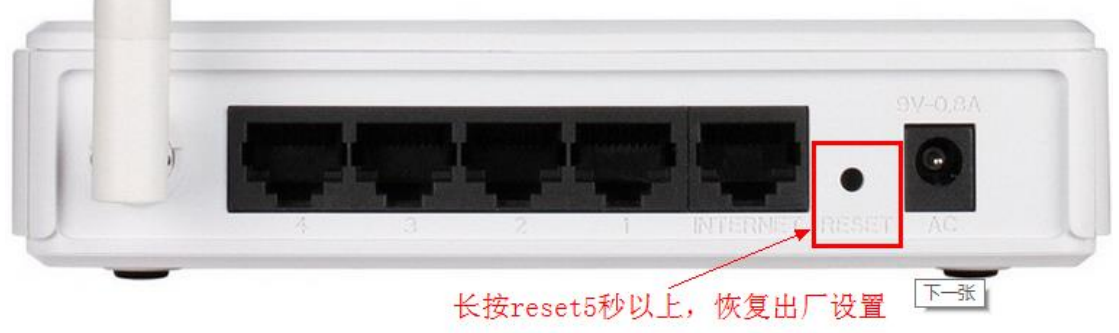

### 管理界面重置方法:

1、登录管理界面:在浏览器中输入:"http://192.168.1.1"并按回车键,在弹出的对话 框中输入"用户名"和"密码"(默认用户名是 admin, 密码为 admin 或者为空, 如已更改用户 名 和 密 码 , 则 输 入 你 更 改 后 的 用 户 名 与 密 码 ) 后 , 点 击 " 确 定 " 。

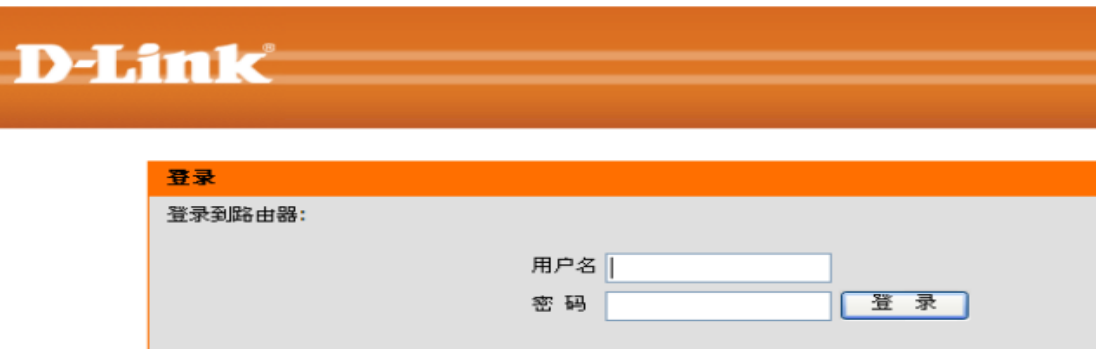

2、登录进配置页面后,选择工具,在左侧选择系统设定,然后点恢复设定

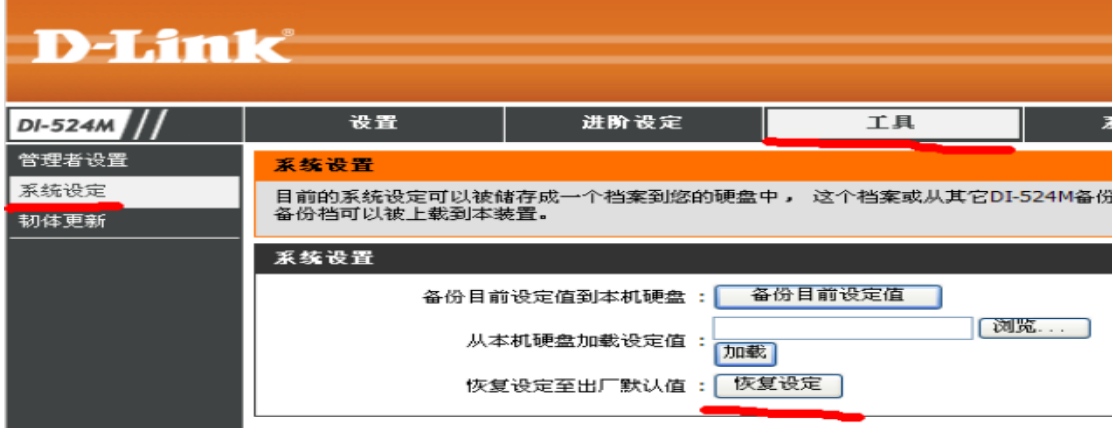

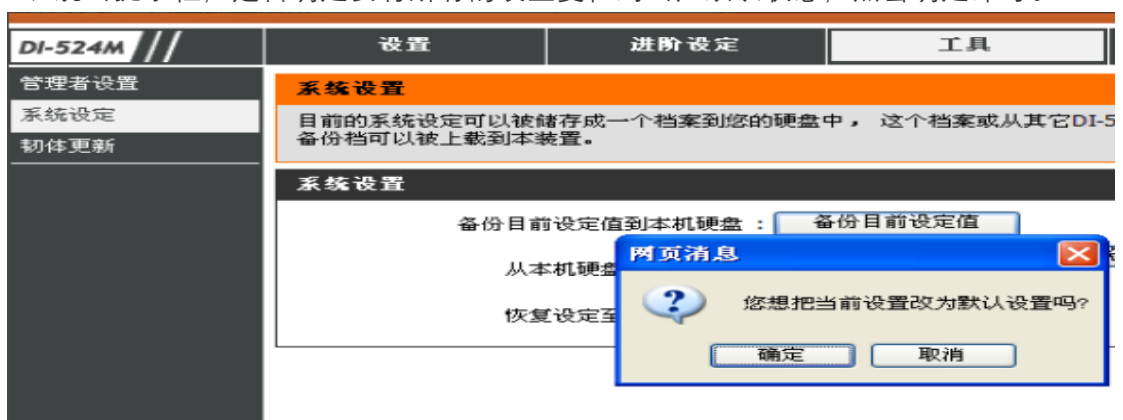

3、跳出提示框,是否确定要将所有的设置复位到出厂默认状态,点击确定即可。

然后系统会自动重起 ,里面的设置都恢复出厂设置,要重新设置过了。

二、进线插 WAN 口(Internet 端口)

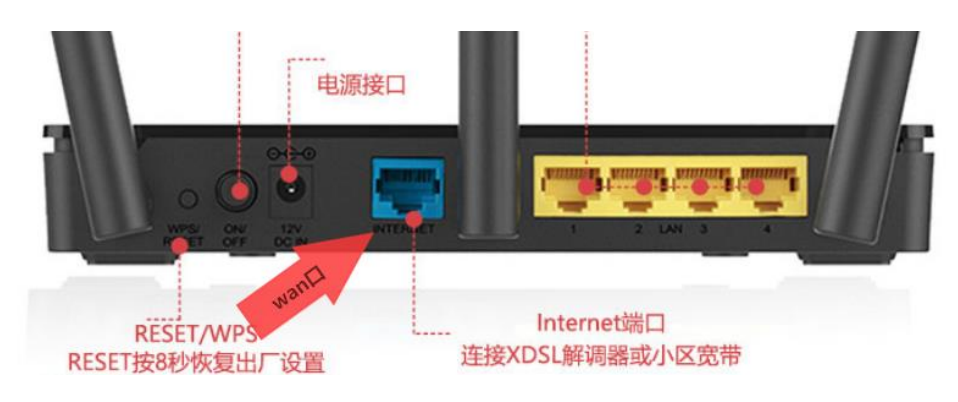

### 三、进入路由器管理页面设置

1、登录管理界面: 在浏览器中输入: "http://192.168.1.1"并按回车键, 在弹出的对话 框 中 输 入 " 用 户 名 " 和 " 密 码 " 后 , 点 击 " 确 定 " 。

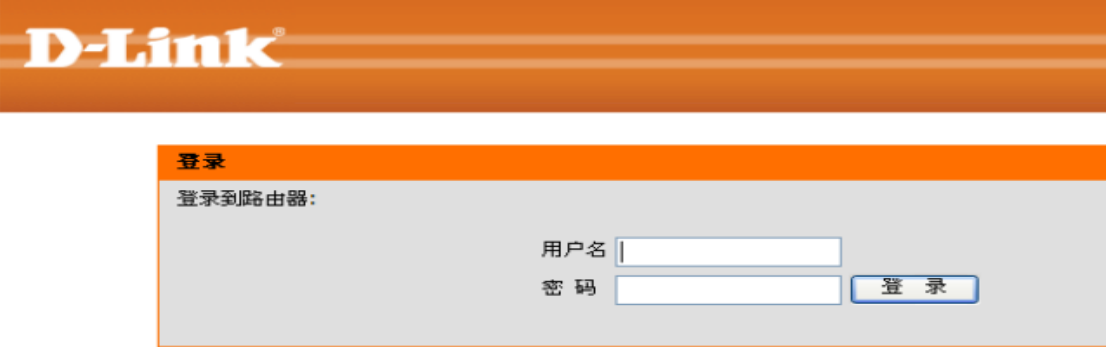

2、点击"设置"——>"互联网连接向导"

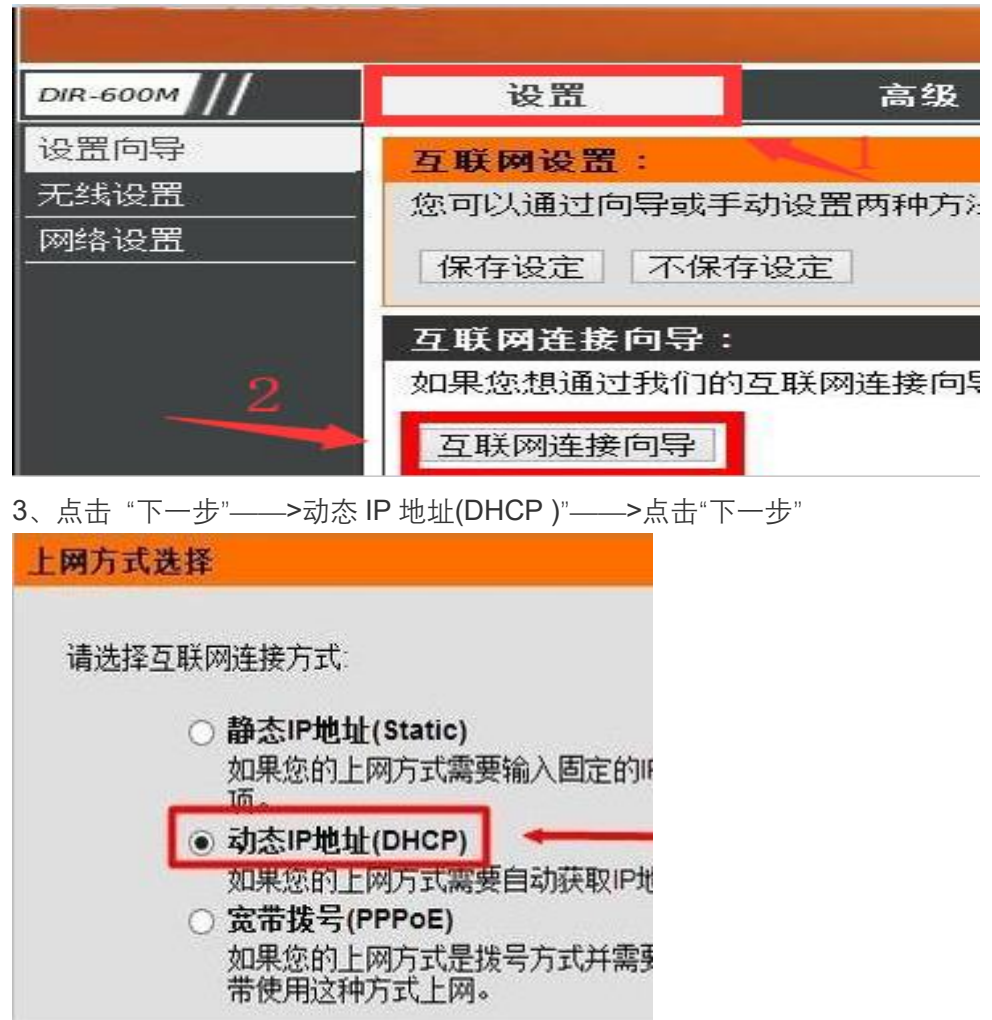

4、设置主机名:"主机名"请根据 ISP(互联网运营商)的要求确定是否需要填写。如果 ISP 未要求,则不必填写此项。

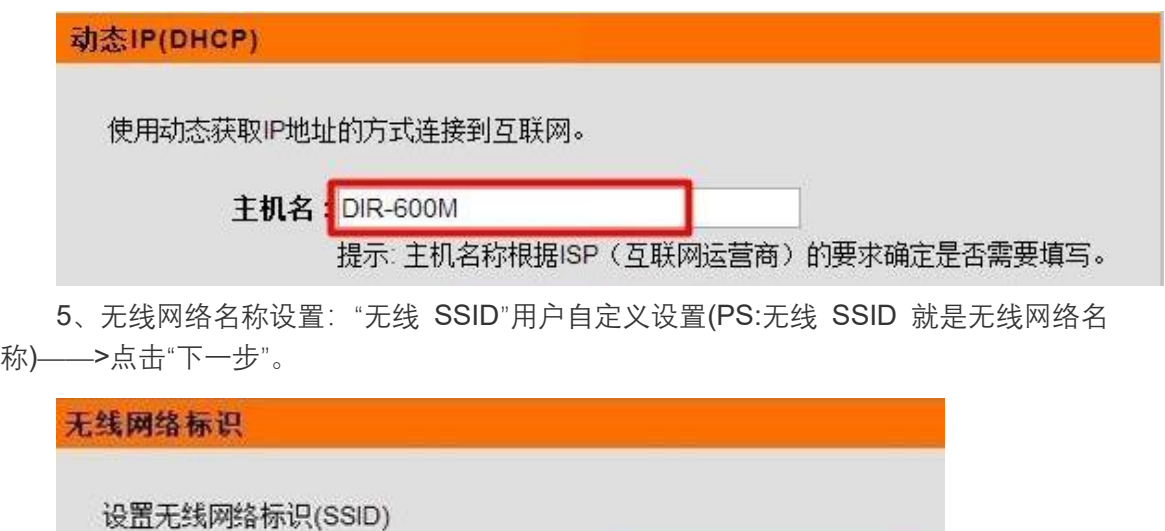

无线SSID: D-Link\_192ly

6、无线加密设置:"加密方式"选择:激活 WPA PSK+WPA2 PSK 自动(增强)——>"WPA 共享密钥"用户自定义设置,就是无线网络的密码——>点击"下一步"。PS:其它选项保持默 认即可。

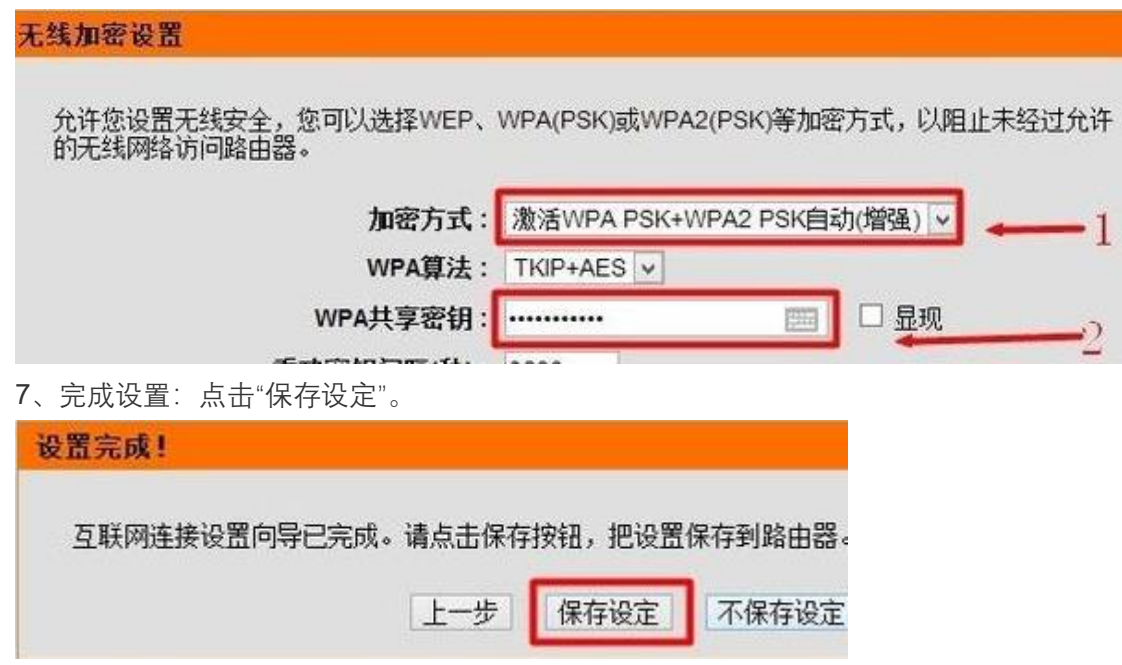

TP\_LINK 路由器设置教程

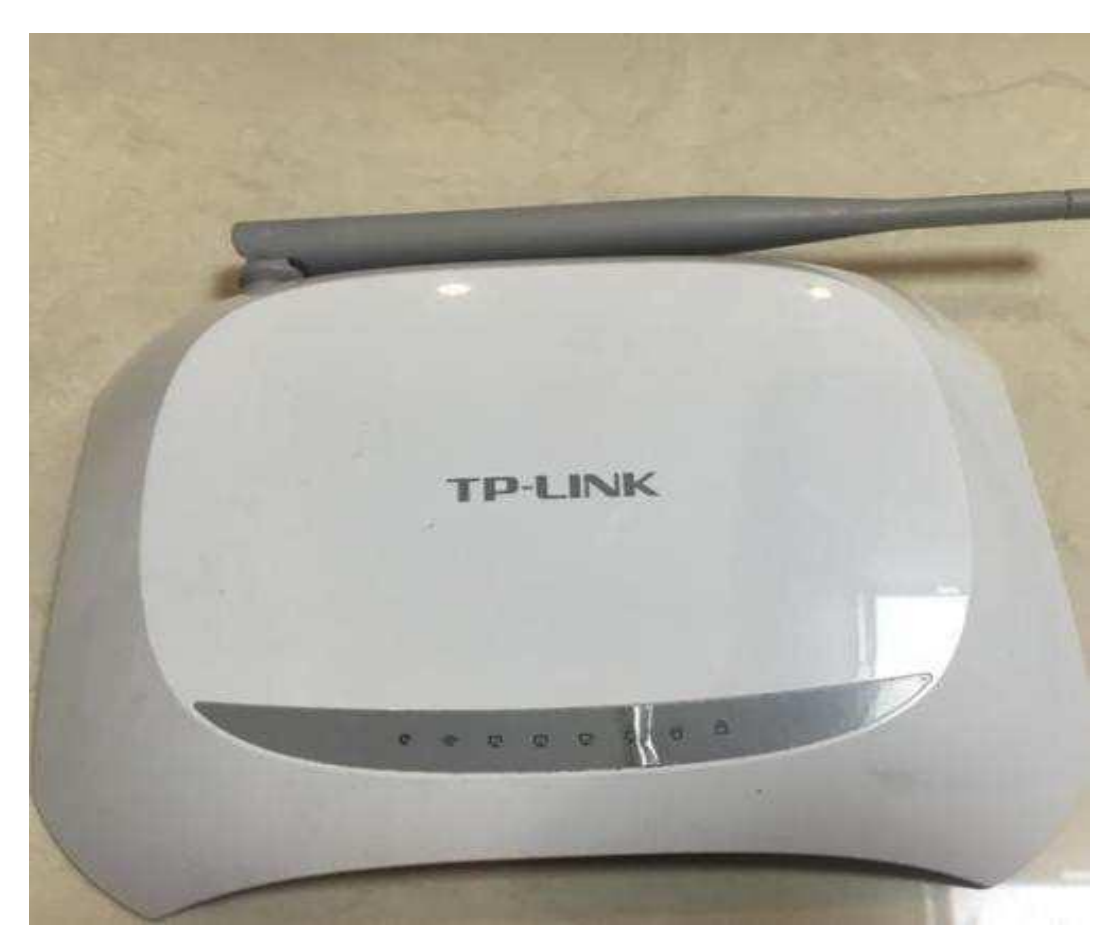

# 一、路由器恢复出厂设置:

长按 Reset 键约 5-10 秒, 就可以将 tplink 路由器恢复出厂设置了。

(注意: 部分型号的 tplink 路由器, 恢复按钮 Reset 键是在一个小孔当中, 无法用手直接 操作。此时,请找一个牙签、针或者圆珠笔来操作,才能按住里面的 Reset 键的。)

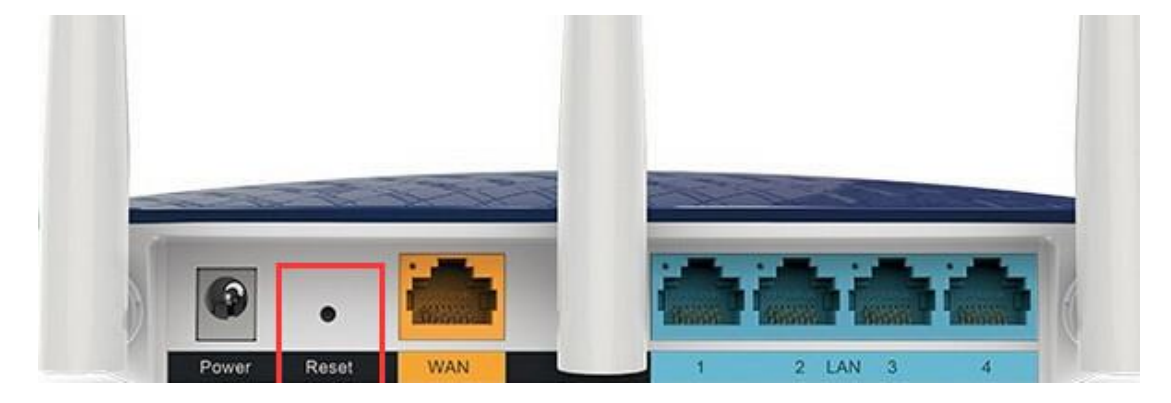

# 二、进线插 WAN 口

一般来说,在 TP-Link 路由器上有 5 个网线接口,**1 个 WAN 接口**,4 个 LAN 接口 (1\2\3\4)(和其他几个口颜色不一样的就是 WAN 口)。

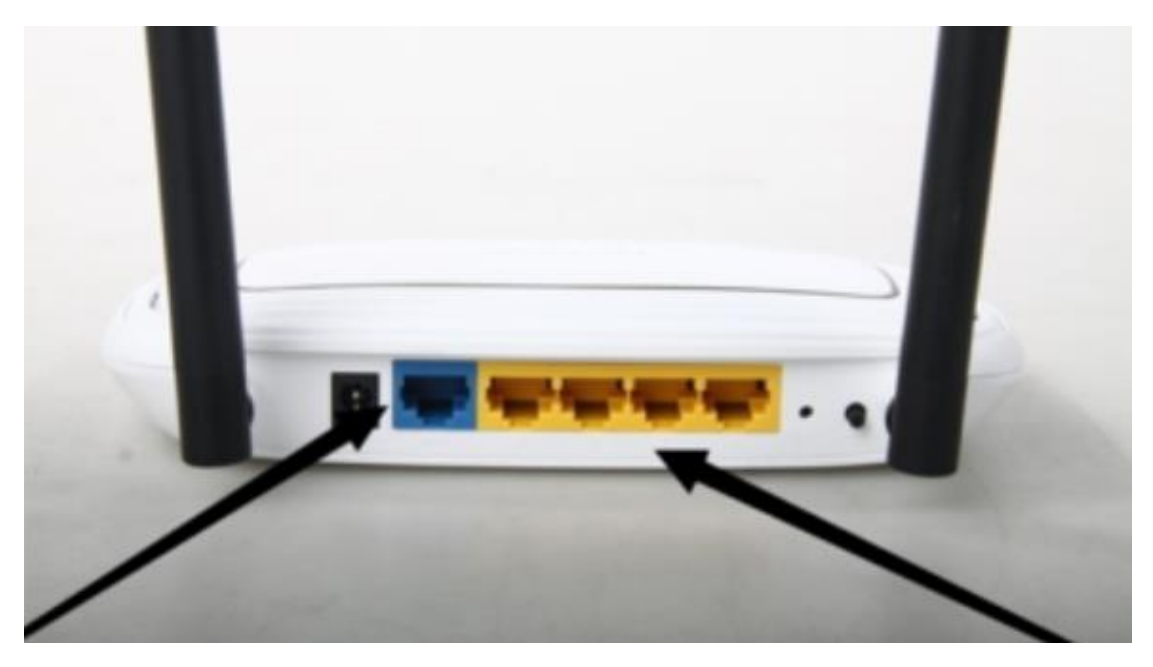

**WAN 接口**用网线**连接到光猫**的网口(LAN 口)上面;如果你家的宽带并没有用到光猫,

那么是需要把入户的网线,插在 TP-Link 路由器的 WAN 接口上面的。

电脑用网线连接到 4 个 LAN 接口中的任意一个接口即可,完整的连接如下图所示。

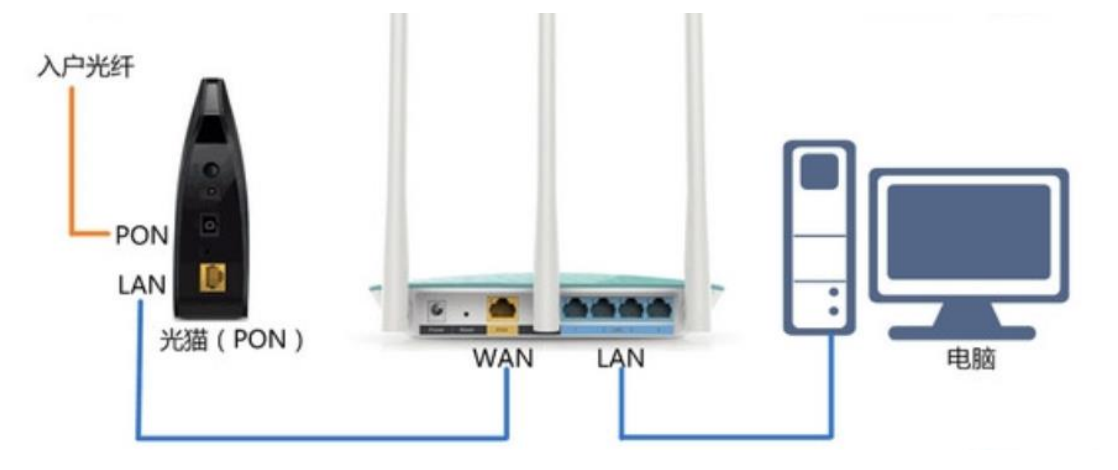

# 三、进入路由器管理页面设置

1.1、对于新版 TP-Link 路由器,打开浏览器输入 **tplogin.cn,会先出现创建登录密码的页 面。此时,用户可以重新设置一个登录密码,之后登录进入管理页面。**

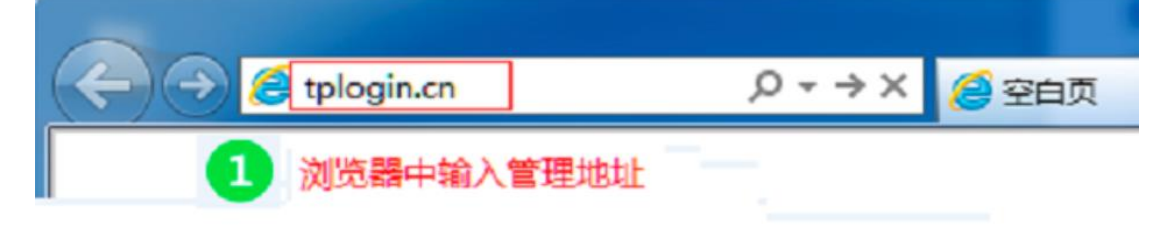

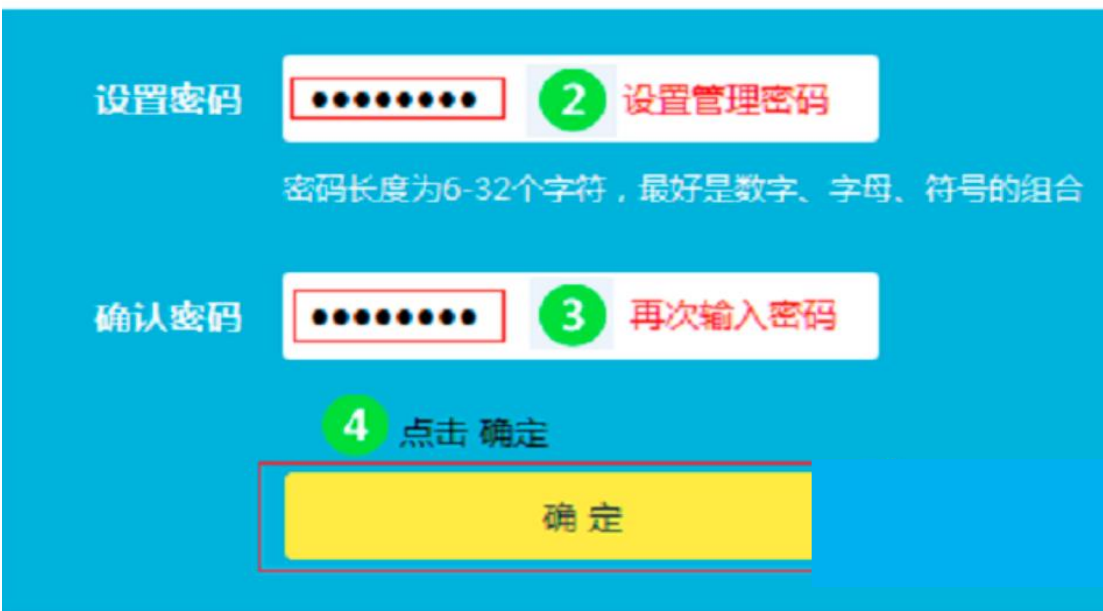

1.2、对于老版 TP-Link 路由器, 打开浏览器输入 192.168.1.1, 会提示输入用户名、密码, 都输入 **admin**,进入管理页面。

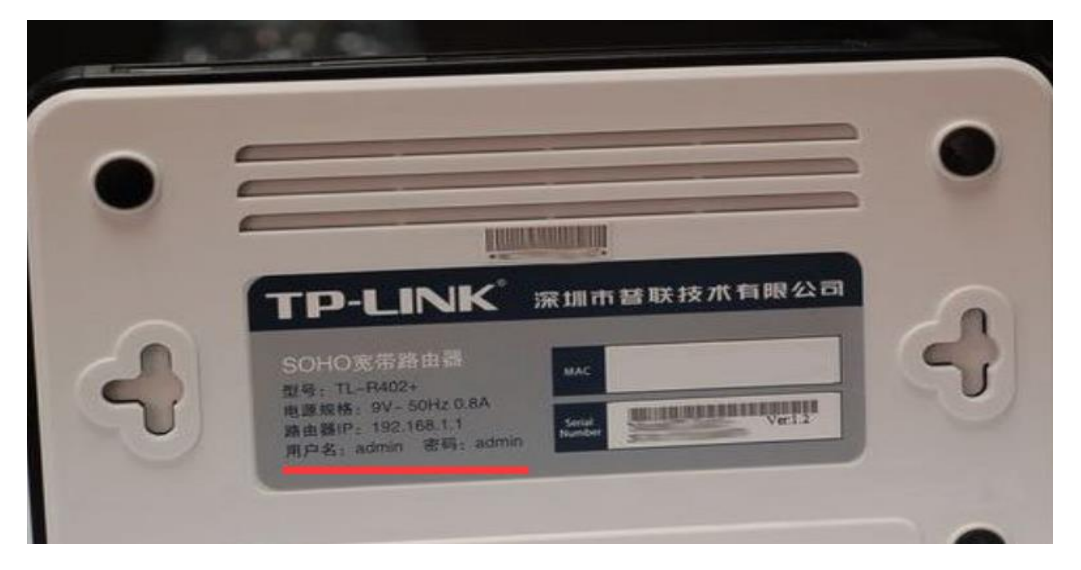

2、在这里进行自动获取 IP 设置:找到**上网设置**,然后选择**自动获取 IP 地址**,然后点**下一 步**即可。

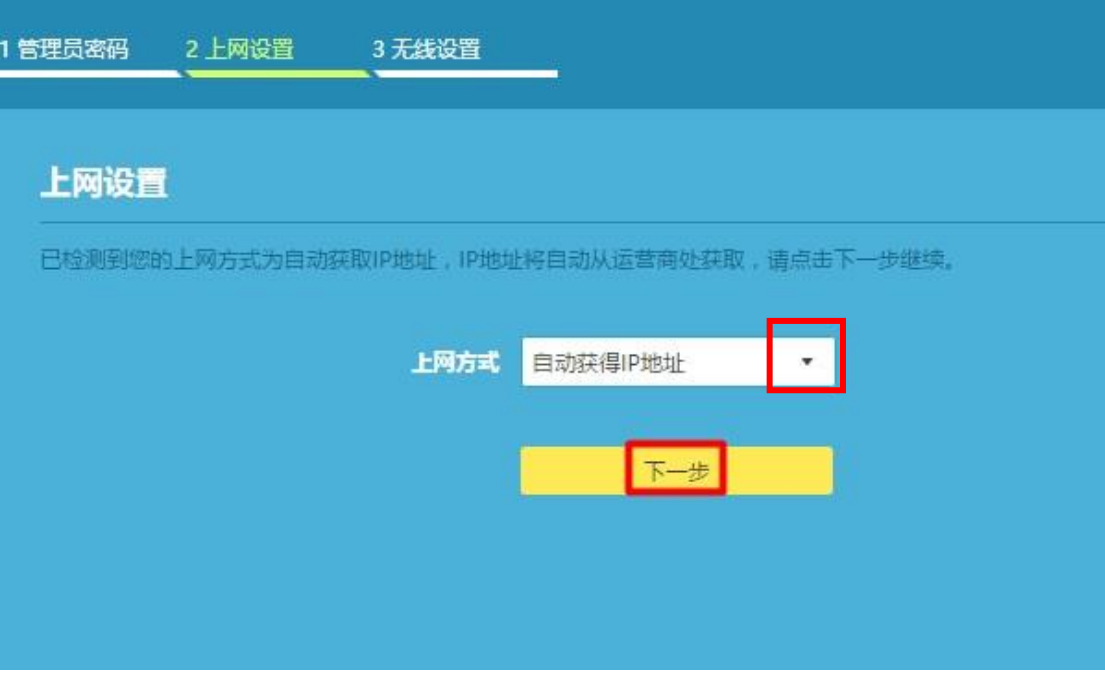

3、设置 WiFi 名称和密码: 点击无线设置, 如下图, 在框中改名称和密码, 最后保存。

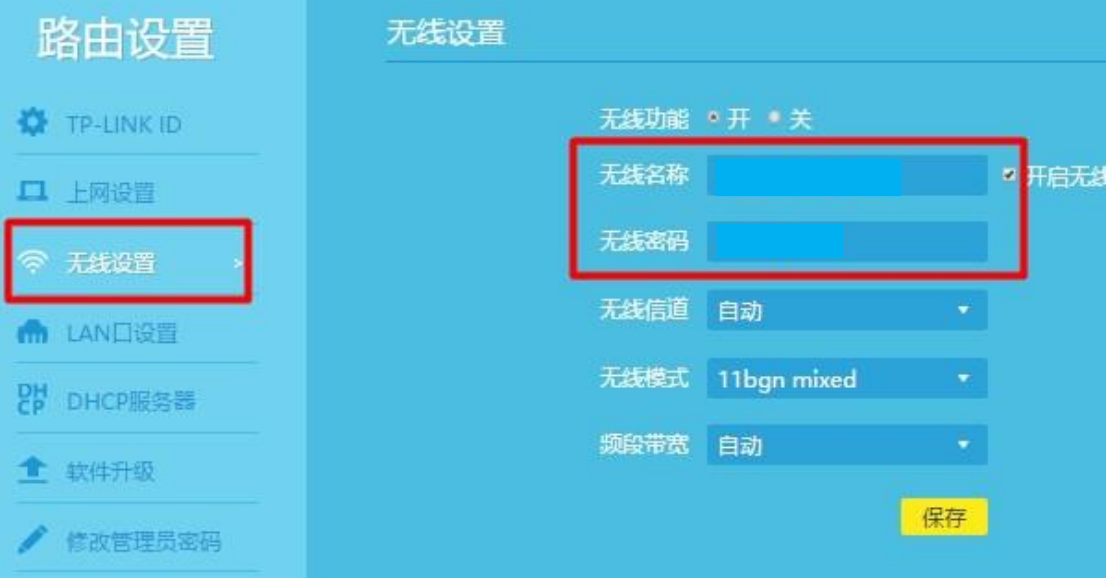

斐讯路由器的设置:

第一步:重置路由器

第一种方法:

1、在斐讯路由器的机身上,有一个复位按钮:**RESET**;请在你自己的斐讯 路由器上,找到这个复位按钮。

2、先把斐讯路由器接通电源,然后一直按住复位按钮:RESET 不要松 开,然后观察斐讯路由器上的指示灯,当所有 LAN 口指示灯同时熄灭,并重新 闪烁的时候,松开复位按钮即可。这时候表示复位成功,斐讯路由器正常重 启。

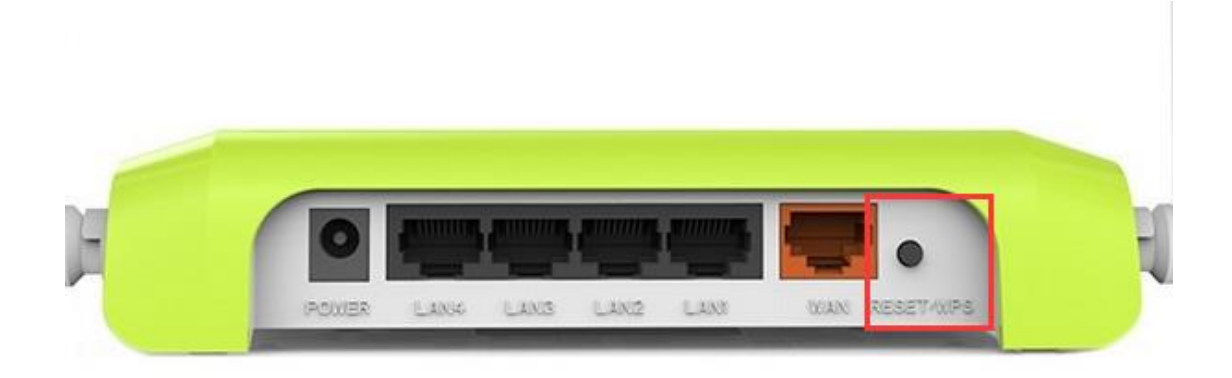

第二种方法: (此以 K2 型号为示例)

1、 在浏览器中输入斐讯路由器的设置网址: p.to (一般在路由器的背面写有), 打开登 录页面——>输入"管理密码"(默认管理员与密码都为 admin), 登录到设置界面。

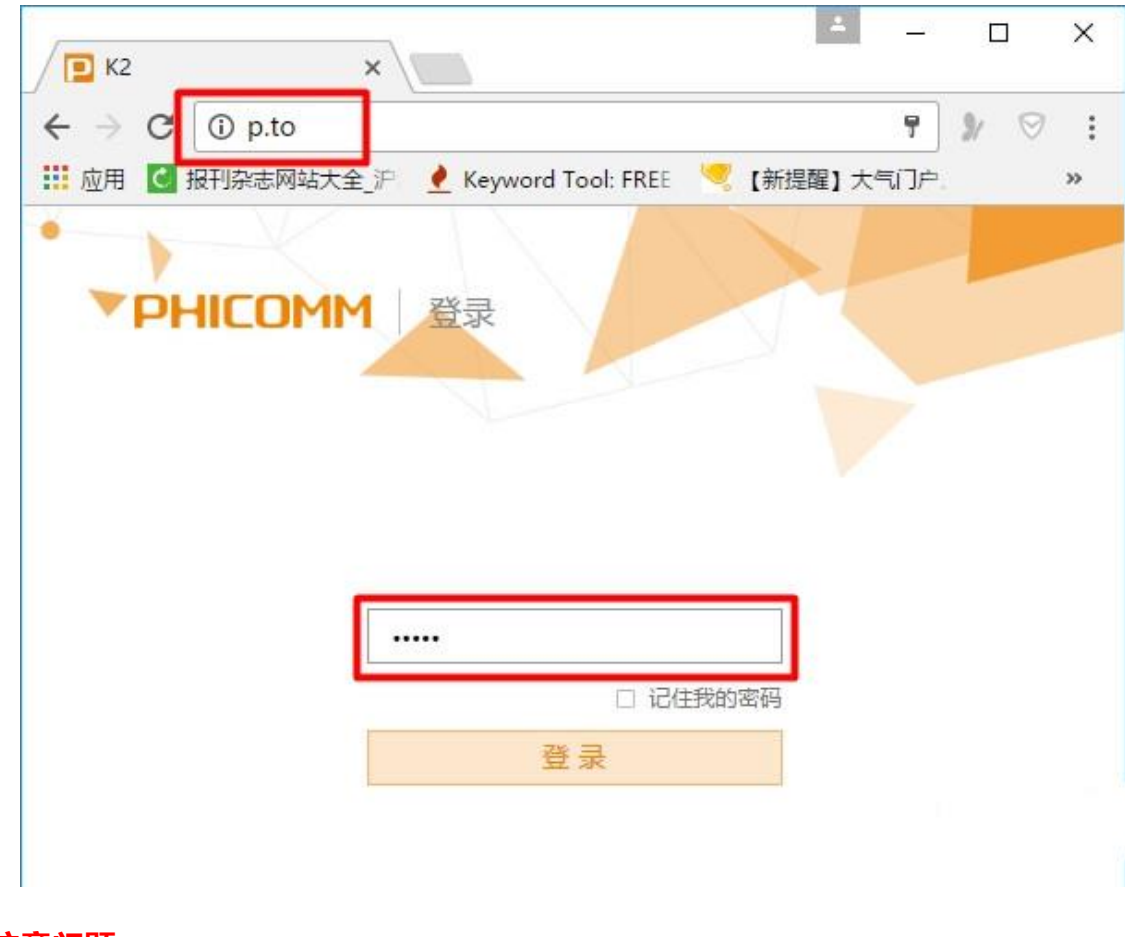

**注意问题:**

如果你不知道斐讯 K2 路由器的管理密码,不能登录到斐讯 K2 路由器的设 置页面,那么将无法使用此种方法来重置斐讯 K2 路由器了。这时候请使用方 法一中介绍的内容,来重置斐讯 K2 路由器。

2、 点击右上方的"高级设置"选项打开

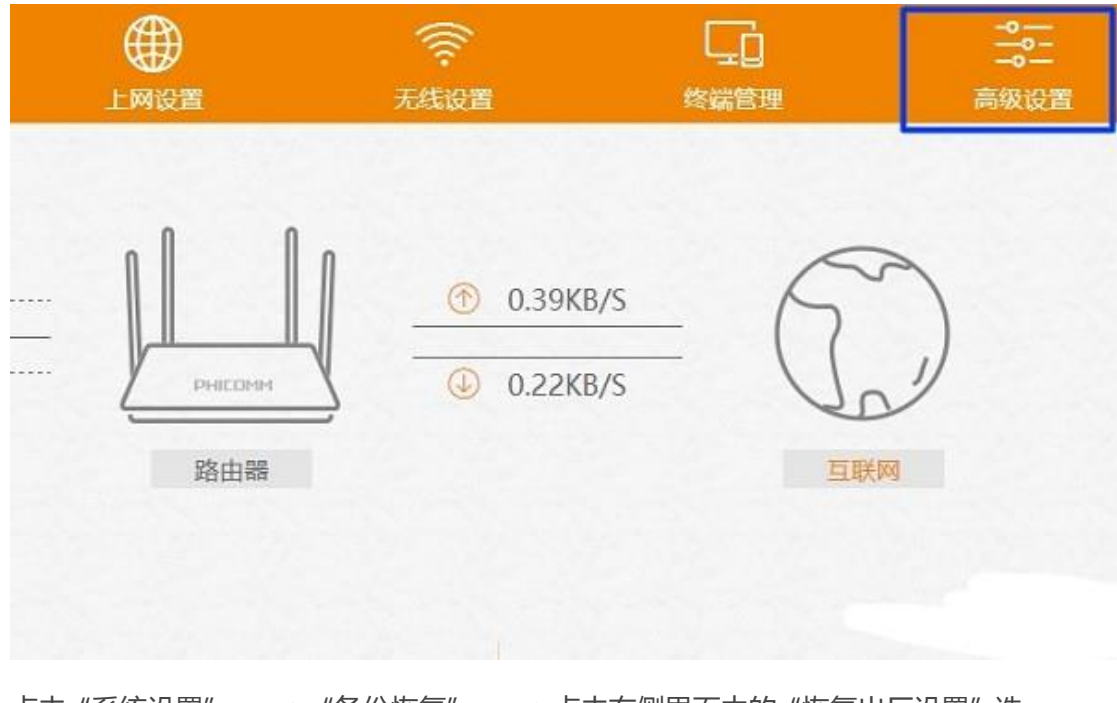

- 3、 点击"系统设置" ——>"备份恢复" ——>点击右侧界面中的"恢复出厂设置"选
	- 项,如下图所示

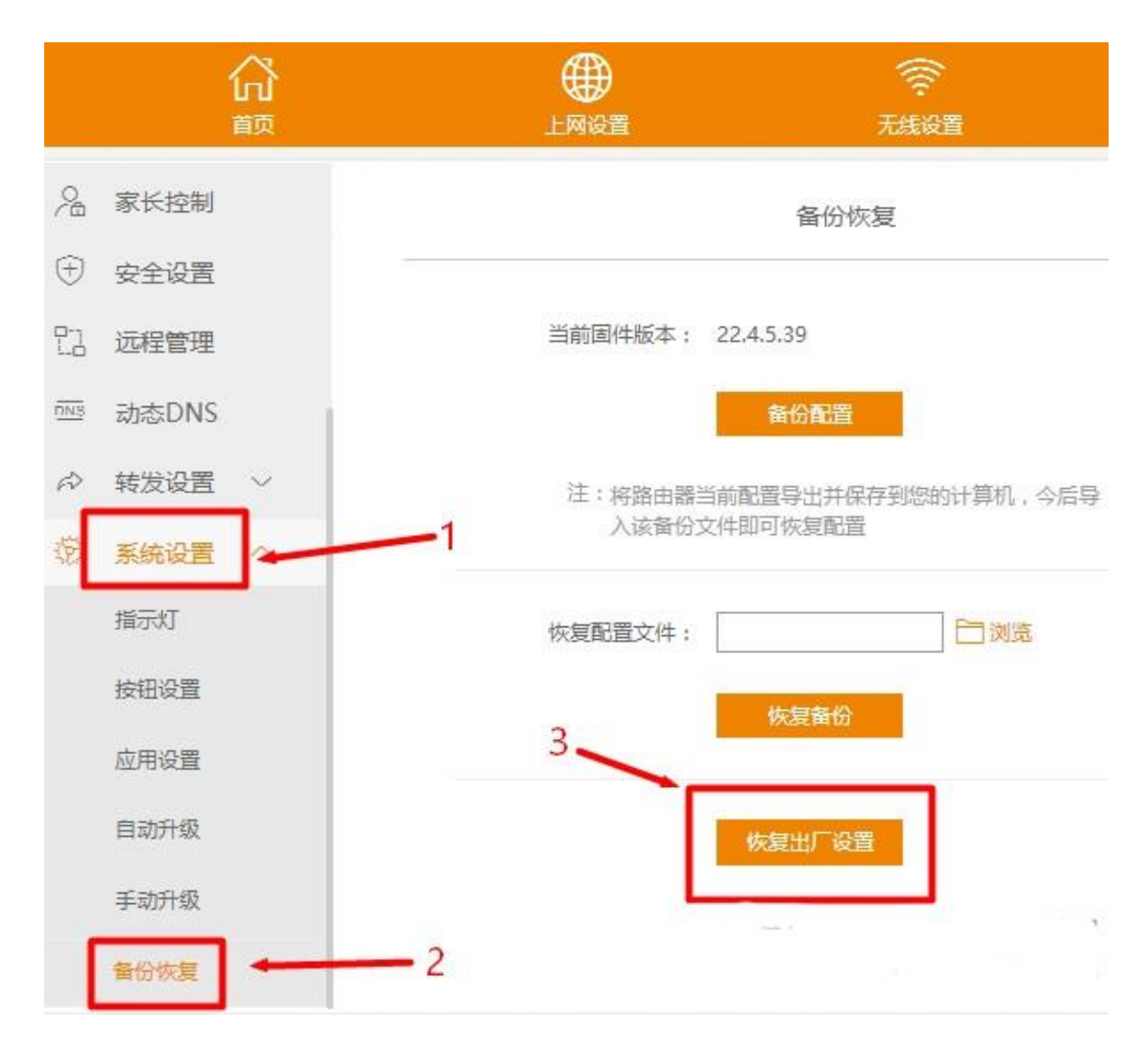

4、 在弹出的对话框中点击"确定",如下图所示。

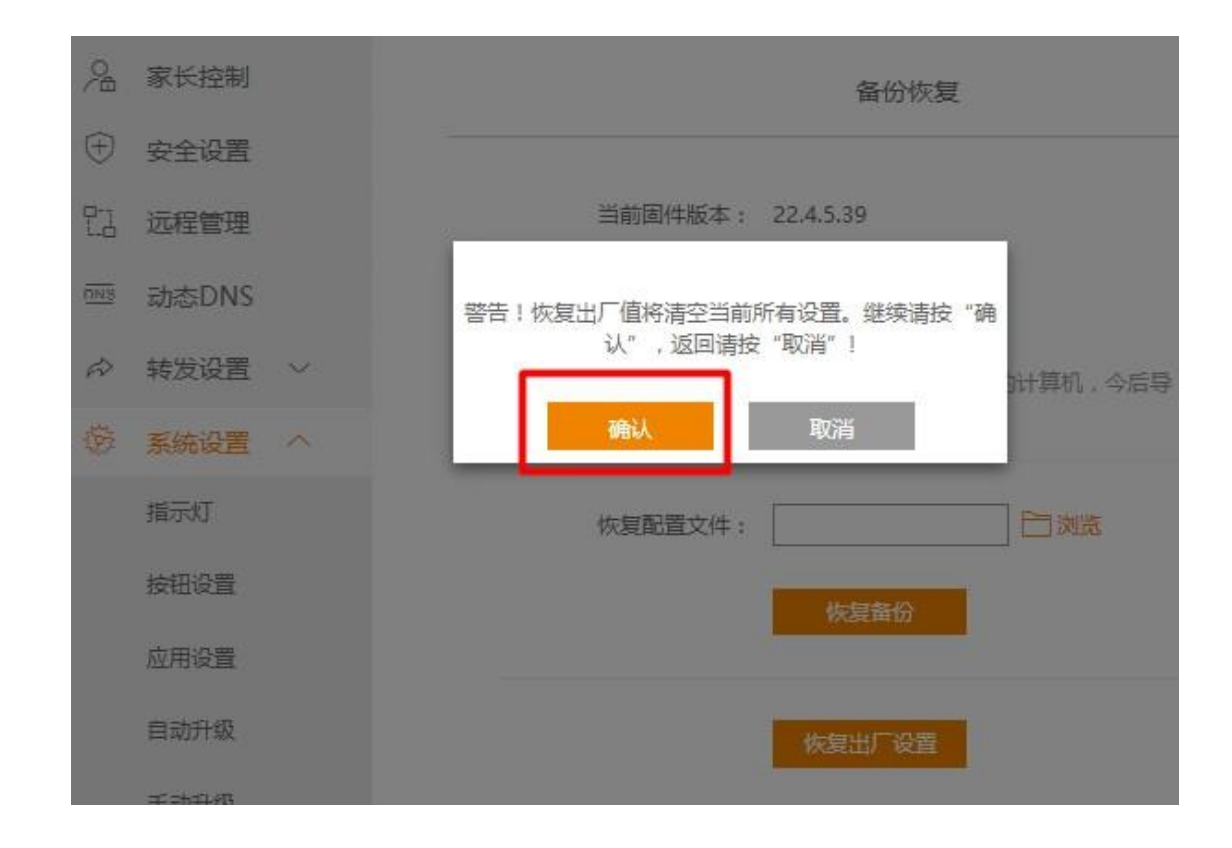

#### 5、 然后斐讯 K2 路由器就会恢复出厂设置了,可以看到恢复出厂设置的进度,如下图。

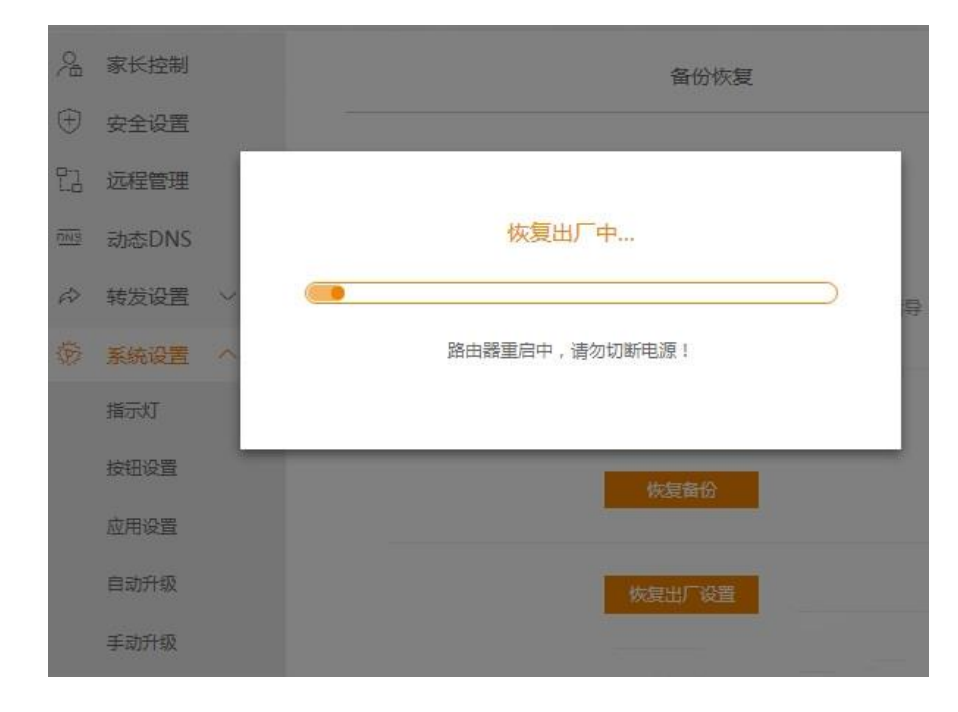

以上 2 种方法, 都可以用来把斐讯 K2 路由器恢复出厂设置。第一种方法在任何情 况下都可以使用,没有限制条件。第二种方法,要求用户必须知道这台斐讯 K2 路由 器的管理密码,能够成功登录到设置页面。

第二步: 连接网线

将网线(主线)与 WAN 口相连。

在路由器背面有两种颜色不一样路由器网线接口:WAN 口与 LAN 口。网线接口少的便是

WAN 口。

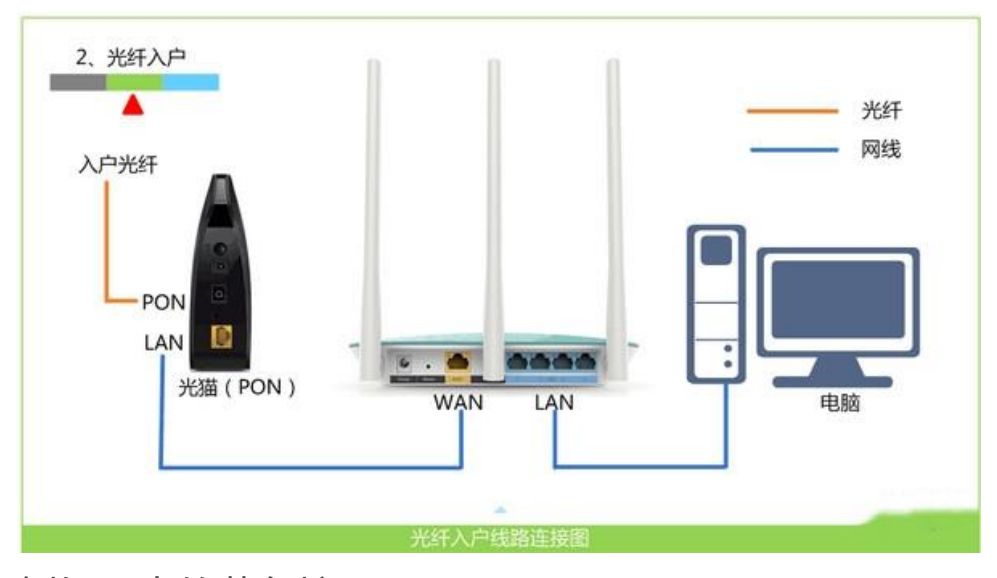

例如图中的黄色接口

**注意问题:**

(1)、正确连接斐讯路由器后,电脑暂时就不能上网了。待这台斐讯路由 器设置成功后,电脑自动就能上网。

(2)、设置斐讯路由器时,不需要电脑能够上网的。只要连接正确,用电 脑浏览器就能打开斐讯路由器设置页面,对其进行设置。

第三步: 登录管理界面 (以斐讯 k2 路由器为例)

管理地址一般在路由器背面写有,不同型号路由器登录地址不大相同 例如:斐讯 k2 路由器为 p.to 或 192.168.2.1 或 <http://phicomm.me/>

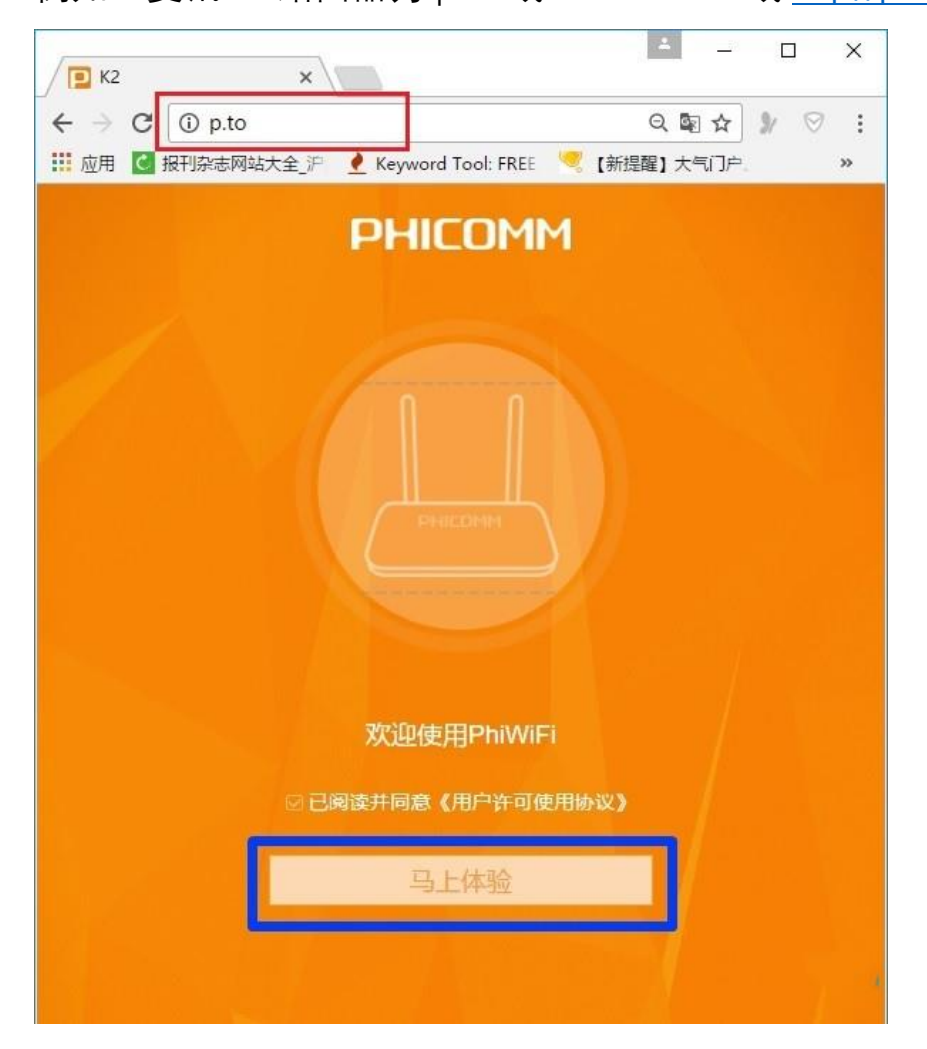

图为打开斐讯 k2 路由器的管理界面。

第四步:输入管理员密码或账号

如果需要输入,密码和账号默认都为 admin。或者在路由器的背面或说明书中寻找。

有的路由器为用户自己创建密码或账号。

第五步:设置上网参数

#### **2)、自动获取 动态 IP(DHCP)**

在未使用路由器情况下,电脑连接猫(入户宽带网线)后,自动就可以上 网。

如果你的宽带与上面描述的一致, 那么斐讯 K2 路由器中的"上网方 式",就应该选择:自动获取——>然后设置"无线名称"、"无线网络密 码" ——>点击"完成"。

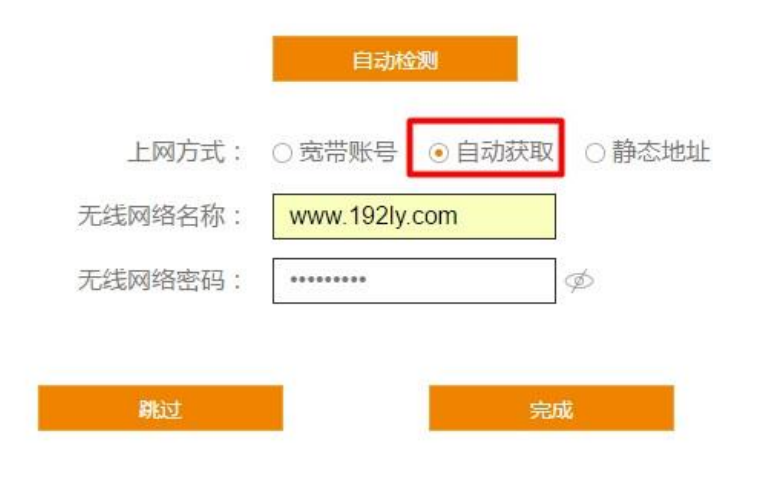

第六步: 此时, 斐讯 K2 路由器会自动重启。如果前面的设置都正确, 那 么重启后,都可以正常上网了网

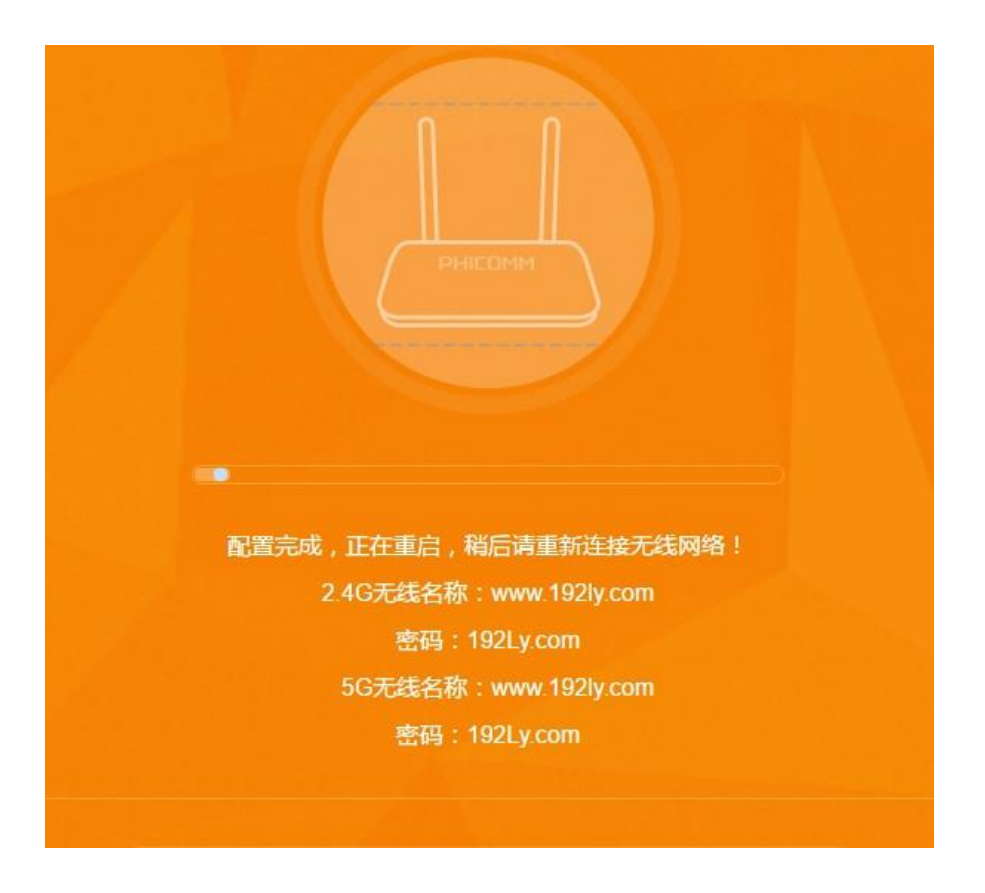

第七步:检测是否成功

1、重启后会自动打开登录页面——>输入: admin——>点击"登录"按

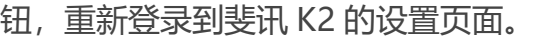

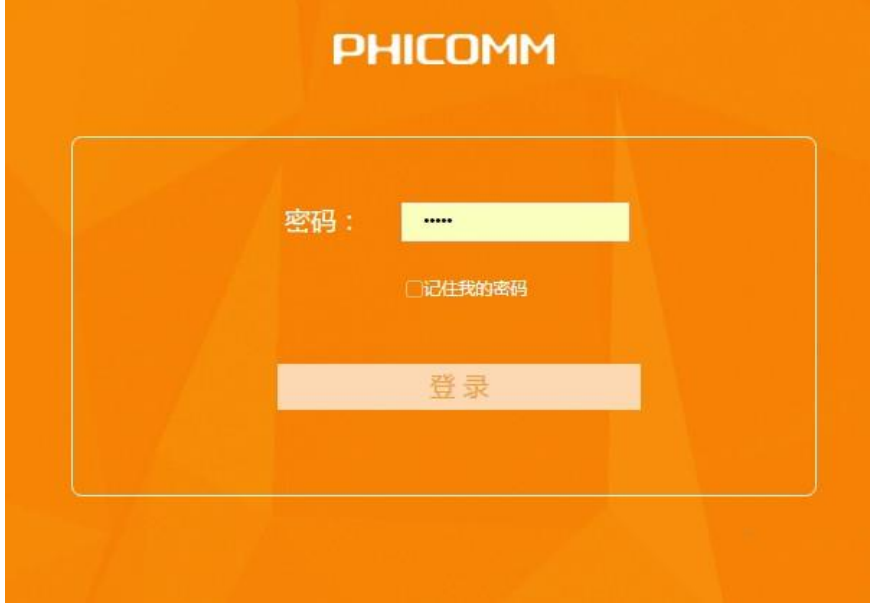

**温馨提示:**

如果斐讯 K2 路由器重启后,浏览器没有自动打开登录页面。请手动在浏 览器地址栏输入:p.to 或者 192.168.2.1 打开。

2、点击"设备信息",如下图所示

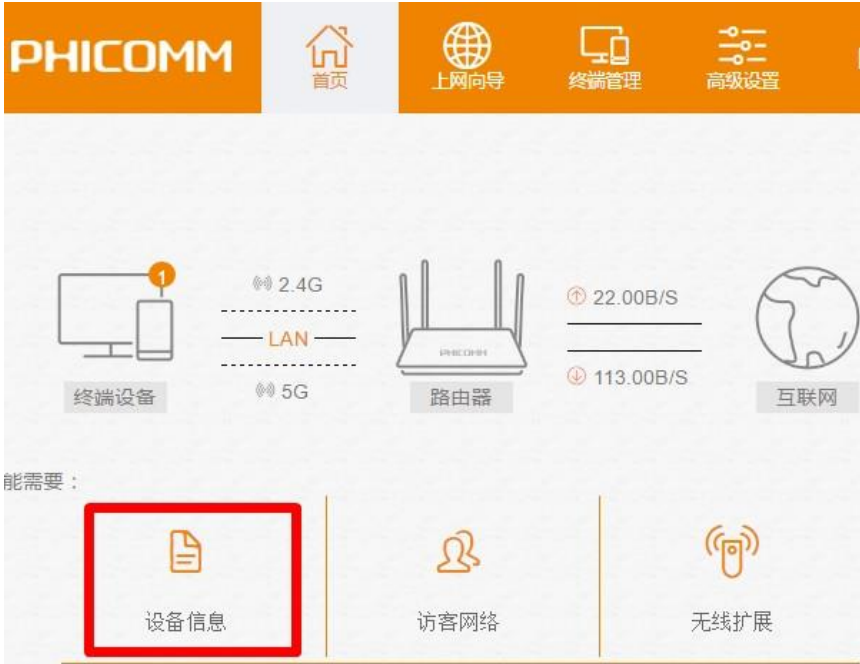

3、查看"WAN 口状态", 来判断斐讯 K2 路由器设置是否成功。

如果"WAN 口状态"选项下的"IP 地址"、"子网掩码"、"默认网 关"、"DNS 服务器"后面有 IP 地址参数, 说明斐讯 K2 路由器设置成功, 可 以正常上网了。

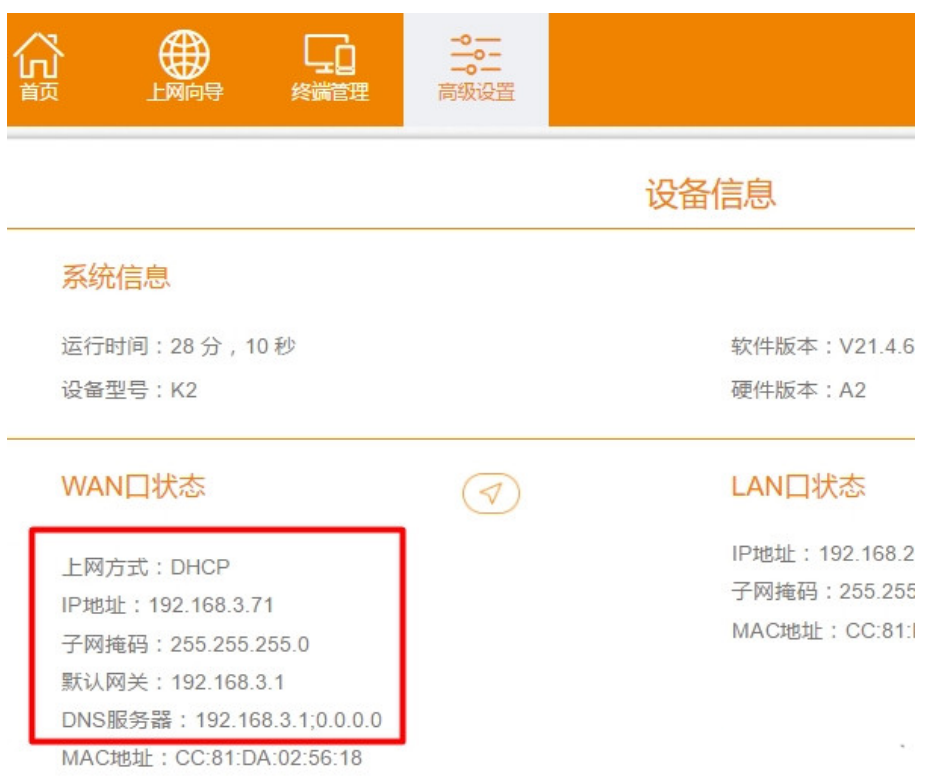

 $\mathbf{w} \in \mathbb{R}^{d \times d}$ 

# 水星(MERCURY)路由器设置教程

# 一、路由器恢复出厂设置

1、长按 RESET 约 5—10 秒

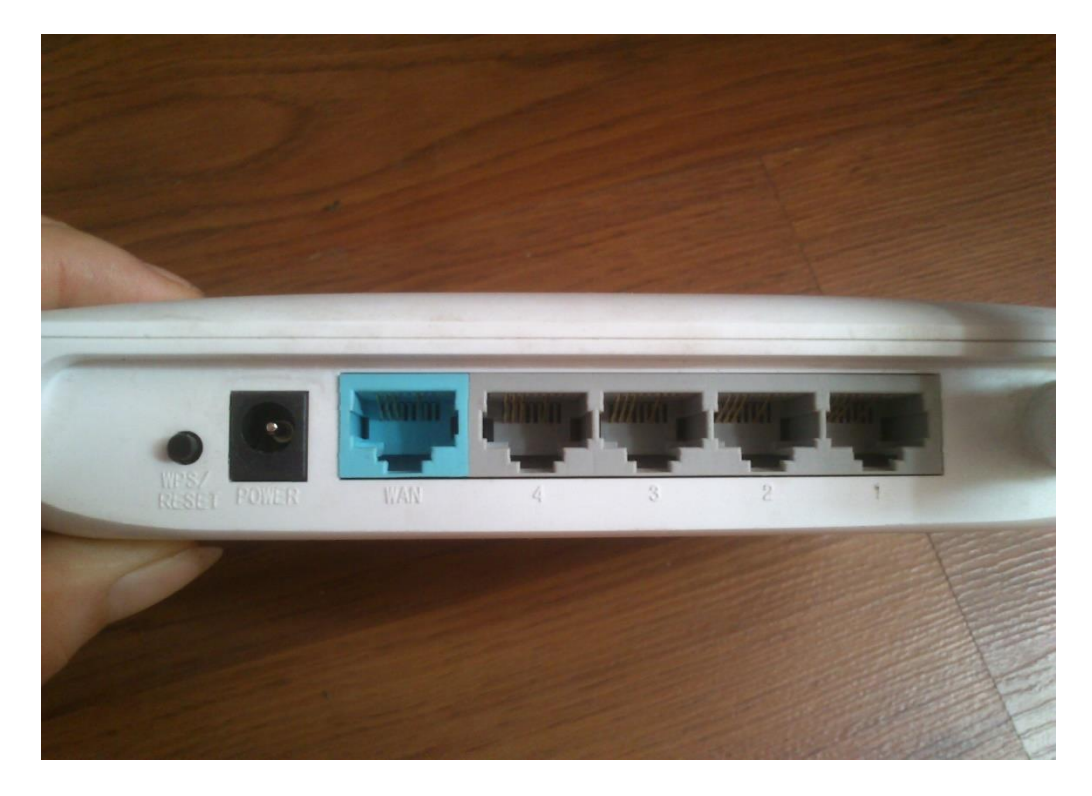

二、进线插 WAN 口

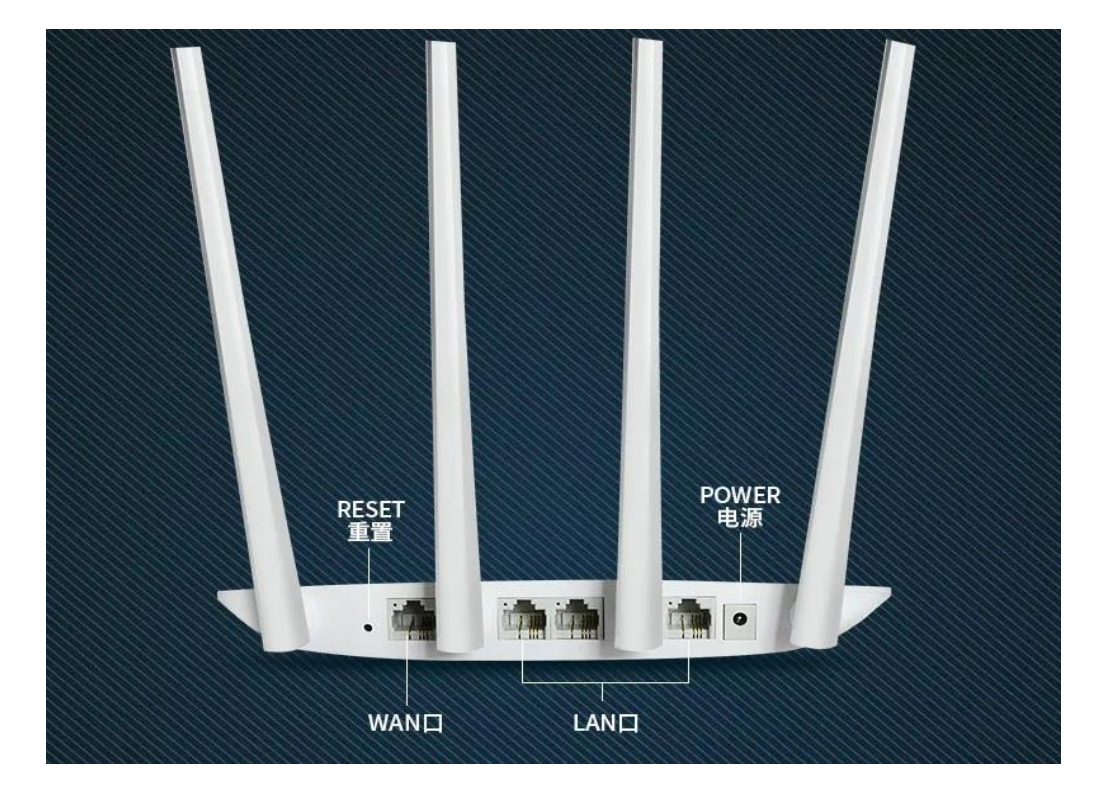

#### 注意:WAN 口只有一个,下面会有标注

#### 三、进入路由器管理页面设置

1、首先打开浏览器,然后输入水星路由器登陆地址:192.168.1.1(或者 melogin.cn 设 置登录密码),输入完成后按回车键打开,首次登陆设置会要求先设置登陆密码,如下图 所示:

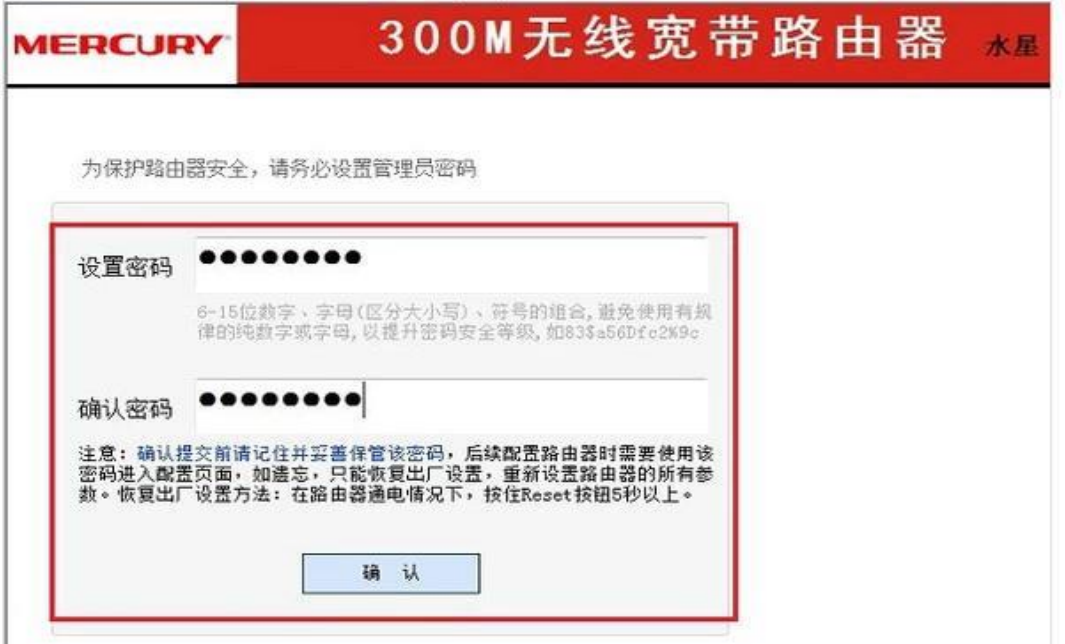

#### 注:

(一)、这个密码就是今后登陆水星路由器后台管理的密码,并不是 WIFI 密码, 是用来今后管理路由器用的,输入2次相同的密码后,点击底部的【确定】就 可以完成密码设置了。然后会出现请输入管理员密码,就是刚刚设置的密码。 (二)如果是旧的路由器,会直接显示请输入管理员密码,恢复出厂设置后的 默 认 密 码 是 admin 。 如 下 图 所 示

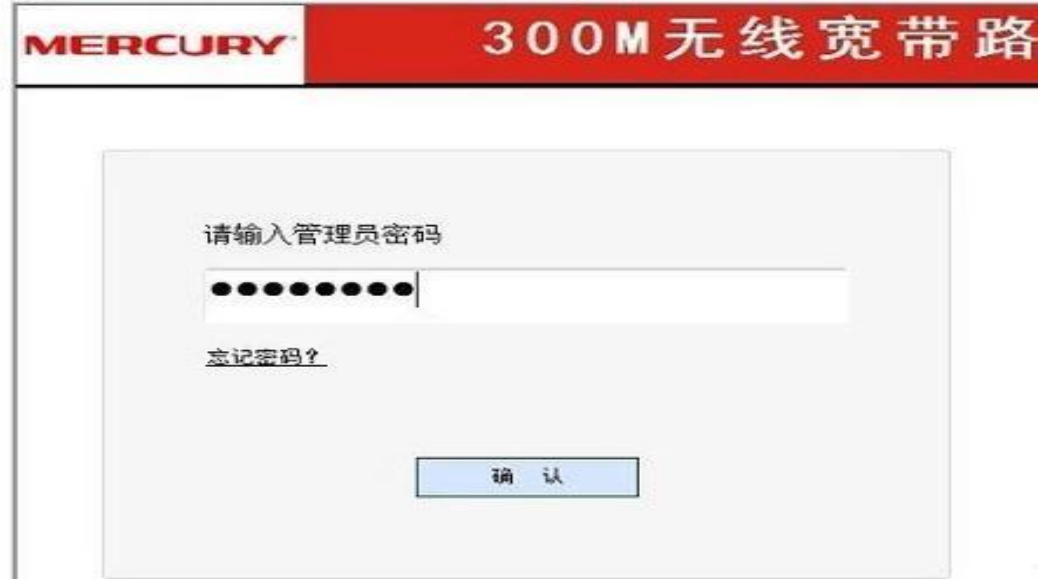

3、登陆进入水星无线路由器后台管理界面后,点击左侧的【设置向导】开始跟着向导设 置。

300M无线宽 **MERCURY** • 运行状态 · 设置向导 + 网络参数 + 无线设置 • 带宽控制 + DHCP服务器 +路由功能 + 转发规则 • 家长控制 +防火墙 + IP与MAC绑定

点击【下一步】,在接入方式页面选择【以太网宽带,自动从网络服务商获取 IP 地址(动 态 IP)】接入。点击【下一步】

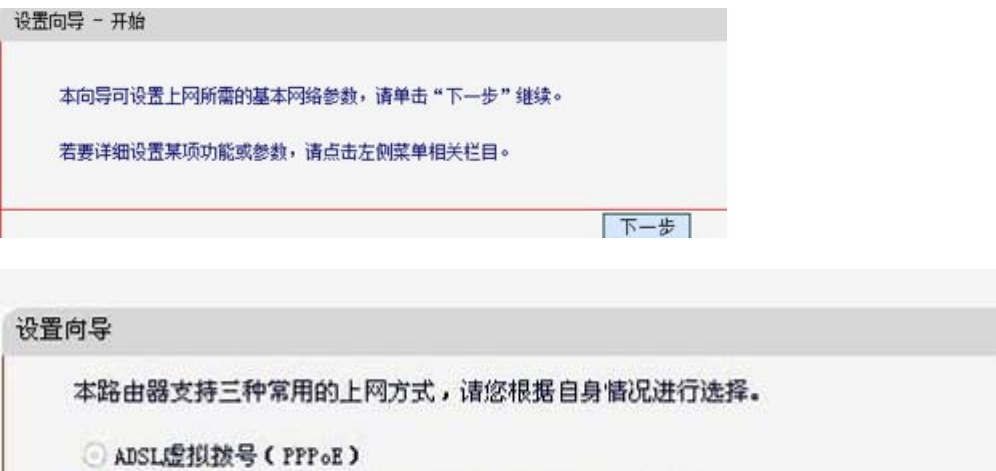

上一步 下一步

● 以太网宽带,自动从网络服务商获取IP地址(动态IP) 1以太网宽带, 网络服务商提供的固定IP地址(静态IP)

4、设置 WIFI 名和密码:点击无线设置

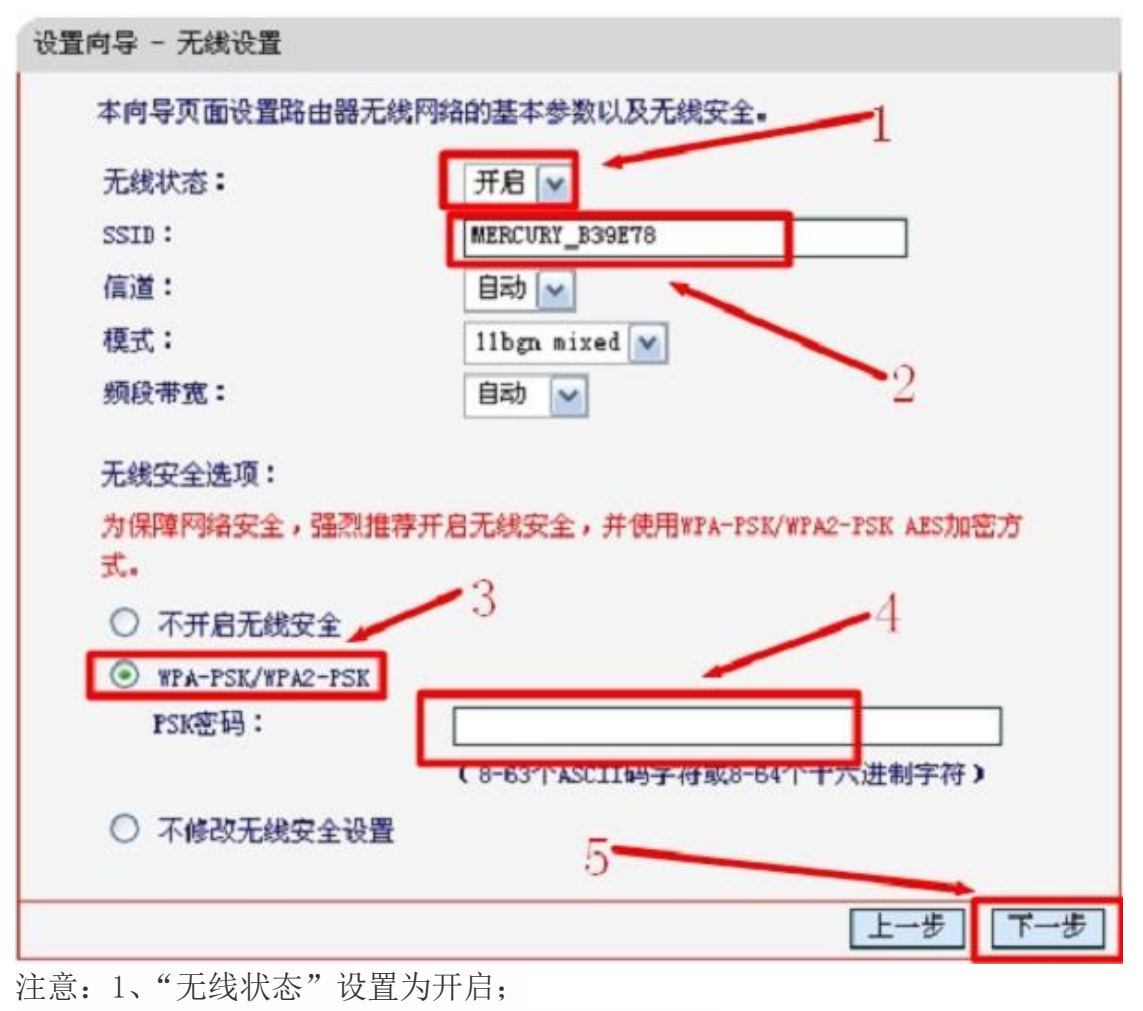

2、"SSID"为无线网络名称,可自行设置;

3、选择"WPA-PSK/WPA2-PSK", "PSK"密码为 WIFI 密码, 设置完成后点 击下一步。

5、在保存页面,确认信息无误之后点击【保存】,之后系统会自动和无线网进行连接操 作,待所有的状态都显示【成功】,证明无线网设置成功,点击【完成】此时需要重新连 接无线网。输入新设置的密码即可无线上网了

# 腾达路由器设置教程

- 一、路由器恢复出厂设置
- 1、长按 reset 键 5~10 秒, 之后便可以将路由器恢复出厂设置 (有的 reset 键并不是按钮, 而是一个针孔, 可以用牙签或针等工具插入操作)

在插网线的旁边有个孔或者有个按钮,旁边写着 reset

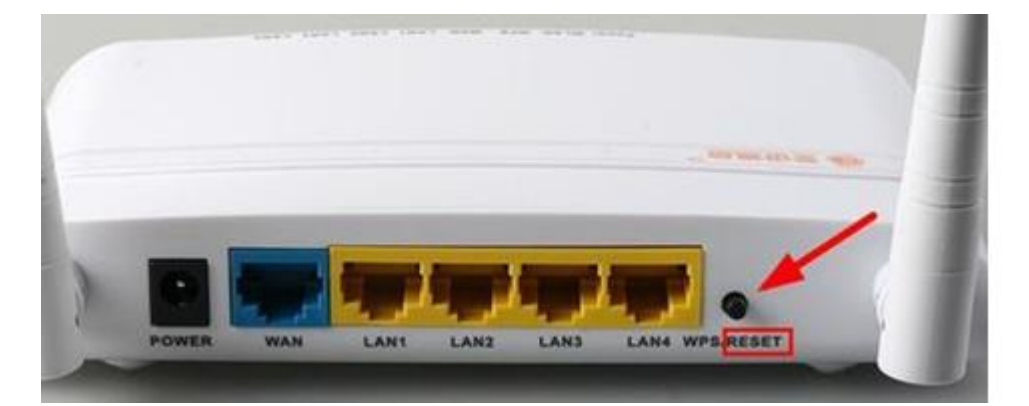

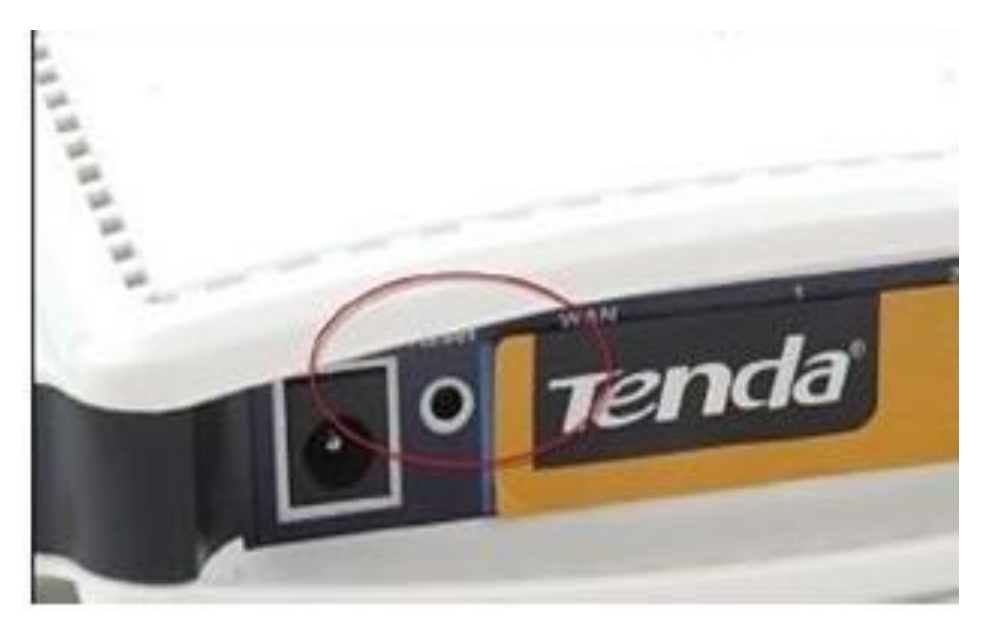

二、进线插 WAN 口

只有一个 WAN 口, 另外多个是 LAN 口, 那个与其它几个口颜色不一样的口就是 WAN 口

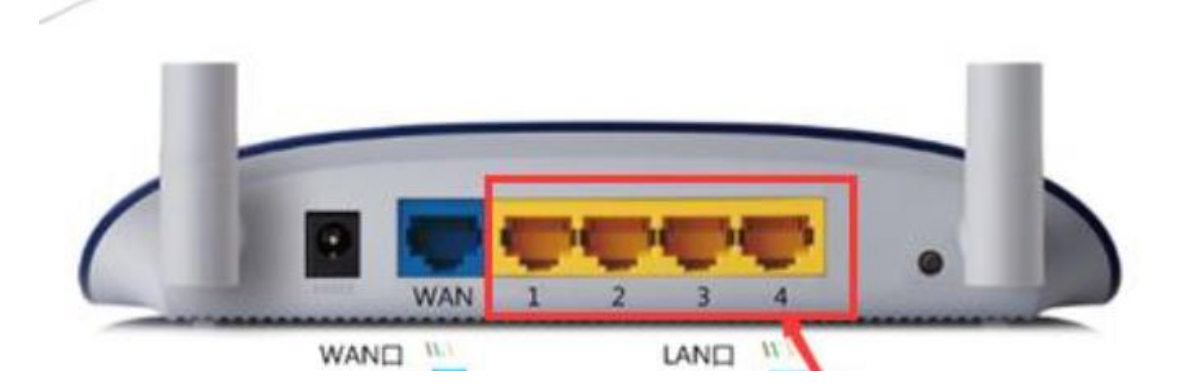

#### 三、进入路由器管理页面设置

查看路由器机壳背板的贴纸,可以查看到登陆 IP 地址,这个地址就是用来登录路由器管理 界面的。

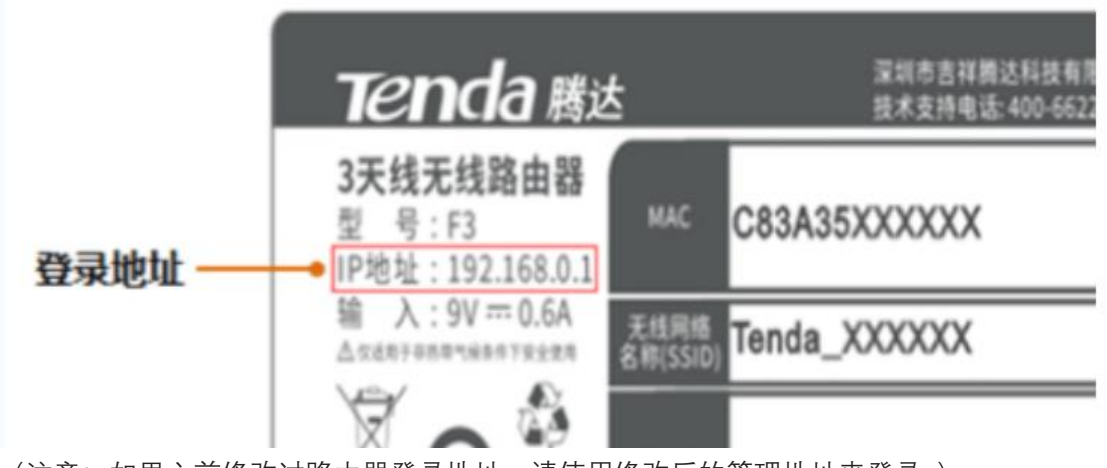

(注意:如果之前修改过路由器登录地址,请使用修改后的管理地址来登录。) 打开任意浏览器, 如 IE 浏览器, 在网页地址栏内输入路由器登录地址 192.168.0.1, 再敲 击键盘上的 Enter 键, 登录到路由器管理界面, 需要输入登录密码, 如下图所示:

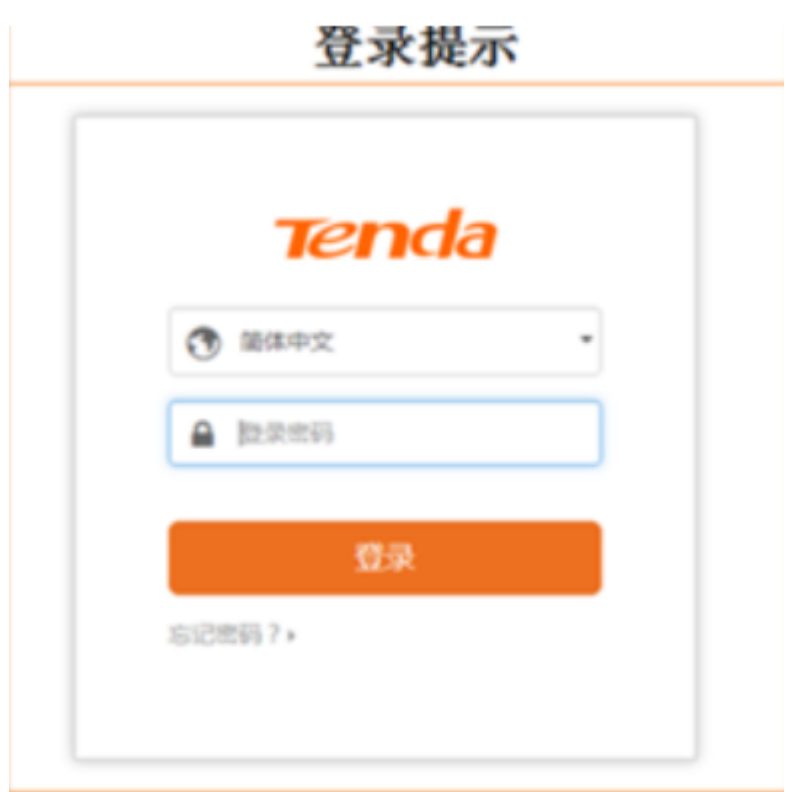

默认的登陆密码是 admin 自动获取 IP 的设置:

首先单击"上网设置"

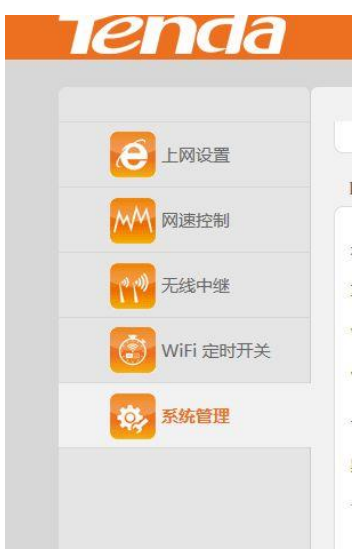

然后选择动态 IP

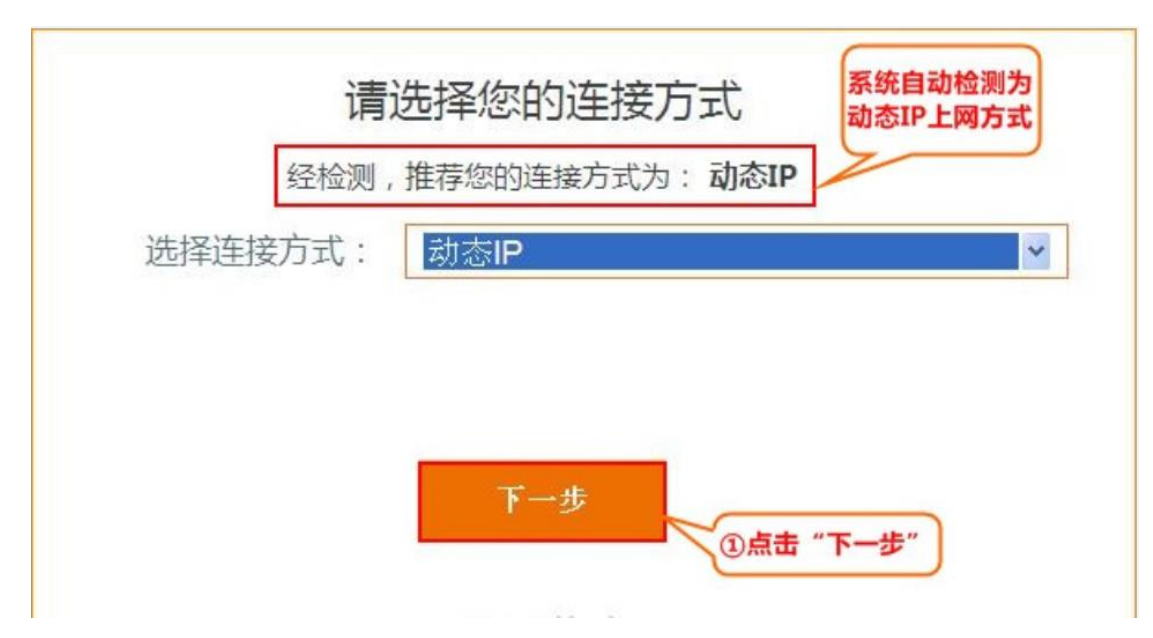

然后保存设置,路由器配置完成

小米路由器 DHCP 上网设置

1.首先插上路由器的电源,如果是使用过的路由器,则用牙签插入背后的 reset 洞中按压十 秒钟,进行"重置操作",如果是全新路由器,直接插上电源即可。

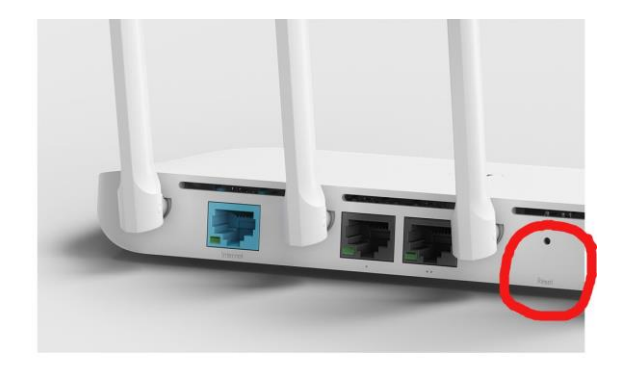

2.将外部进来的网线插入 internet 接口(WAN 口)一般与其他接口有明显不同(只有一个 接口)。如果所用设备需要接网线,将路由器 LAN 口任意一个接出网线接入电脑。LAN 口个 数为多个。

如图。

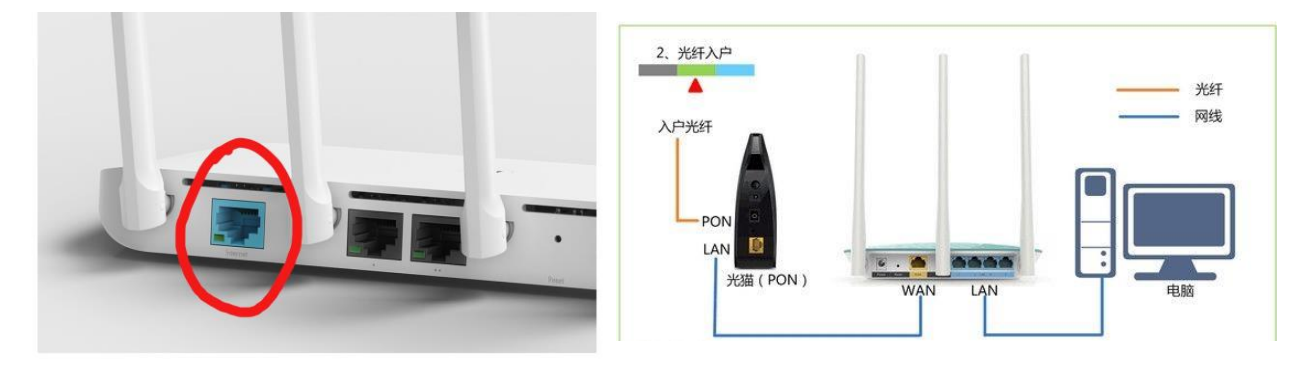

3. 如果电脑需要连接无线网, 那么就连接名字是 Xiaomi 开头的无密码无线网。连接后打开 浏览器,有时自动跳转至设置界面,若没跳转,在地址栏中中输入:[www.miwifi.com](http://www.miwifi.com或者miwifi.com/) 或者 [miwifi.com](http://www.miwifi.com或者miwifi.com/) 或者 192.168.31.1 , 点击打开路由器设置界面。界面如图。首次登陆时没有默认 管理员密码,需要自己设置一个管理员密码,一般设置与 WiFi 密码相同或者设为 admin。

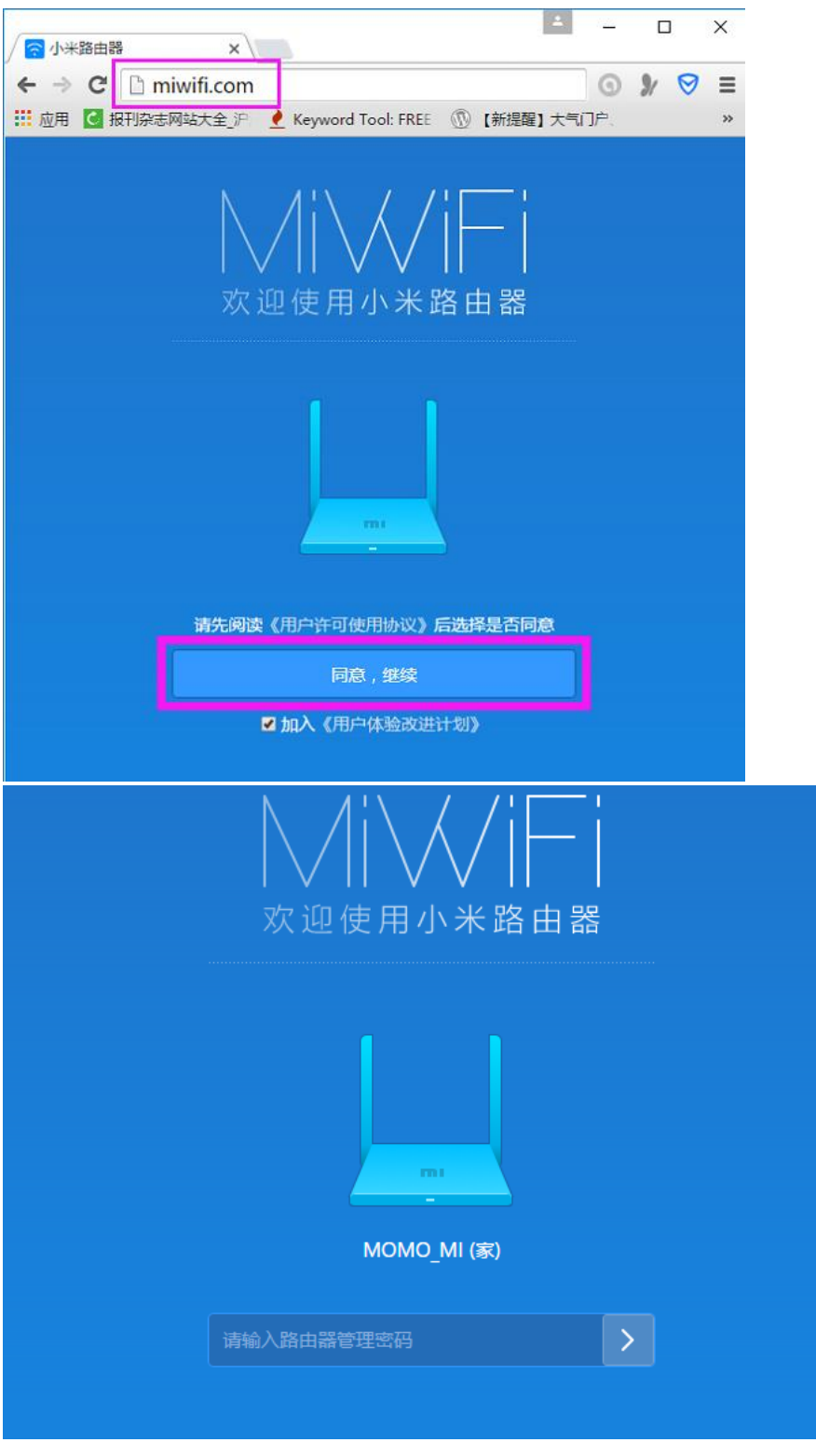

4\进入后点击上网设置,选择 DHCP,然后下面的内容自动获取,不用手动填,然后点击 **修改上网方式**。

1,点上网设置

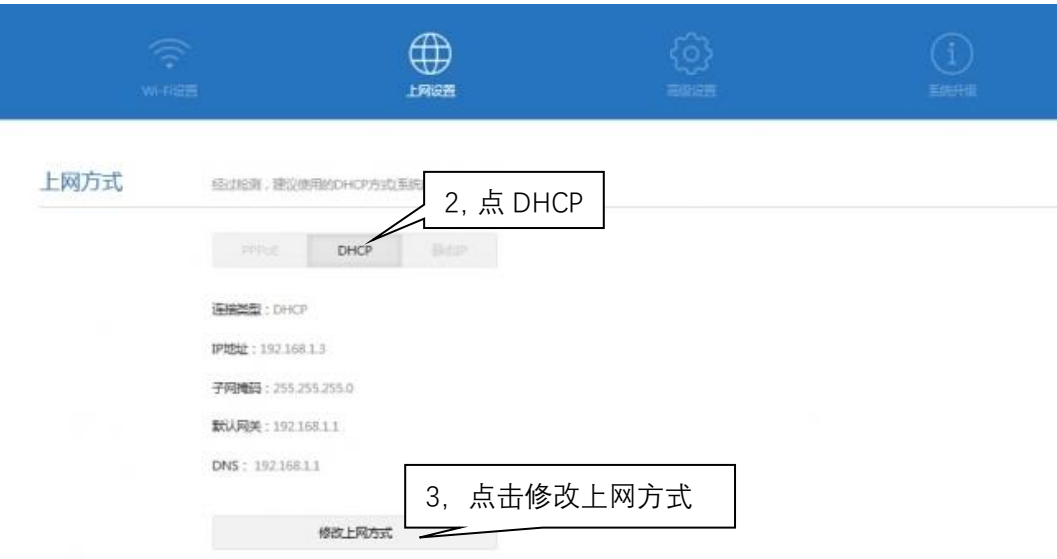

5、开启 DHCP 服务

先选择**高级设置**, 在打开 DHCP 服务。

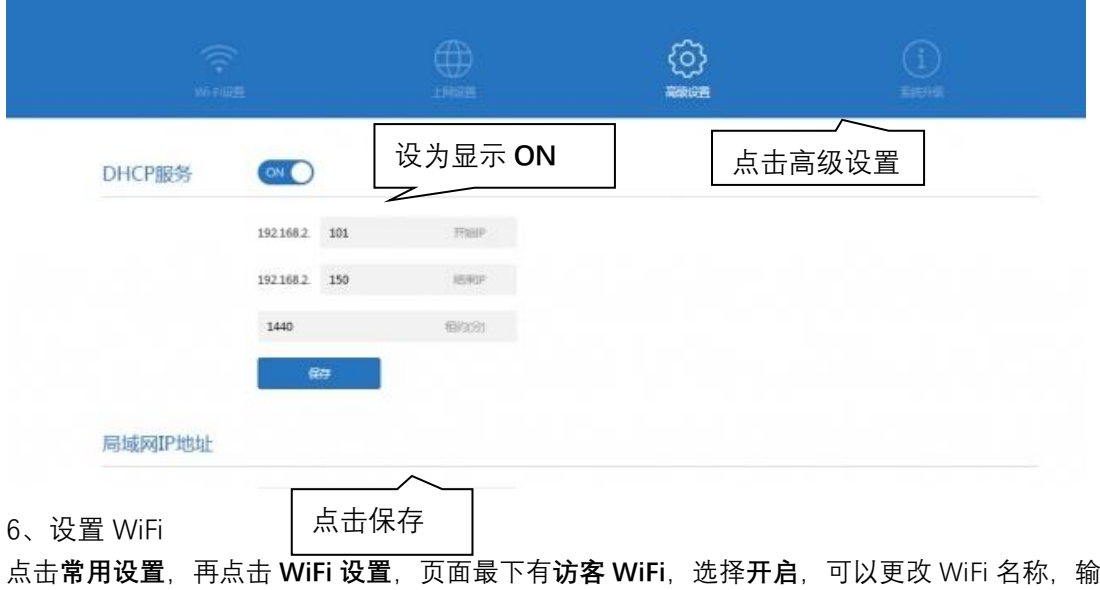

入 WiFi 密码,点击**保存**。等待路由器重启之后就可以正常上网了。

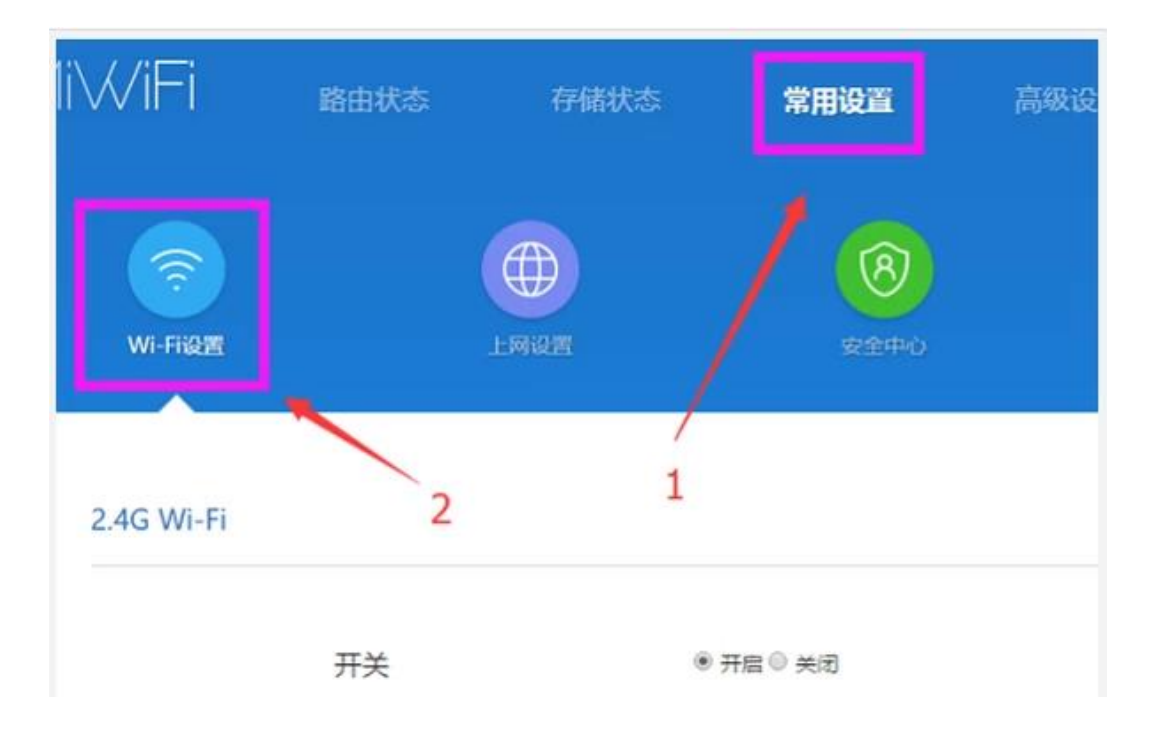